Bedienungsanleitung

# **WinScale**

Version Rebflächenprogramm

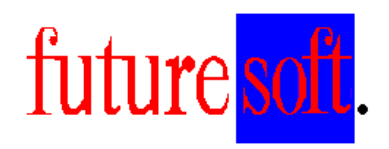

Gesellschaft für Prozessautomatisierung mbH

Herausgegeben von:

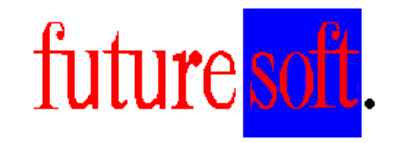

Gesellschaft für Prozessautomatisierung mbH

Hauptstraße 35 67133 Maxdorf Tel.: 06237 / 979841 Fax: 06237 / 979842 Mobil: 0172 / 9547591

 Verfasser: Udo Kitzel Datum der Erstausgabe: Dezember 2003 Letzte Änderung am 01.10.2004

Diese Beschreibung darf ohne vorherige, schriftliche Zustimmung von **Futuresoft**  Gesellschaft für Prozessautomatisierung mbH weder ganz noch teilweise reproduziert, gespeichert noch in irgendeiner Form oder mittels irgendeines Mediums übertragen werden, sei es mechanisch, durch Fotokopieren, Aufzeichnen oder auf sonstige Weise.

Diese technische Beschreibung wurde mit besonderer Sorgfalt hinsichtlich des technischen Inhaltes und korrekter Formulierung erstellt. Die **Futuresoft** GmbH übernimmt jedoch grundsätzlich keinerlei Haftung für eventuelle Schäden, die aufgrund von Fehlern oder in dieser Beschreibung nicht enthaltenen Informationen resultieren.

#### **Folgende Warenzeichen werden in dieser Beschreibung verwendet:**

MS-Dos, Windows 3.1, Windows 3.11, Windows 95, Windows 98, Windows NT und Access sind eingetragene Warenzeichen der Firma Microsoft Corporation.

EPSON ist ein eingetragenes Warenzeichen der Firma EPSON Corporation.

IBM ist ein eingetragenes Warenzeichen der Firma International Business Machines.

### Inhaltsverzeichnis

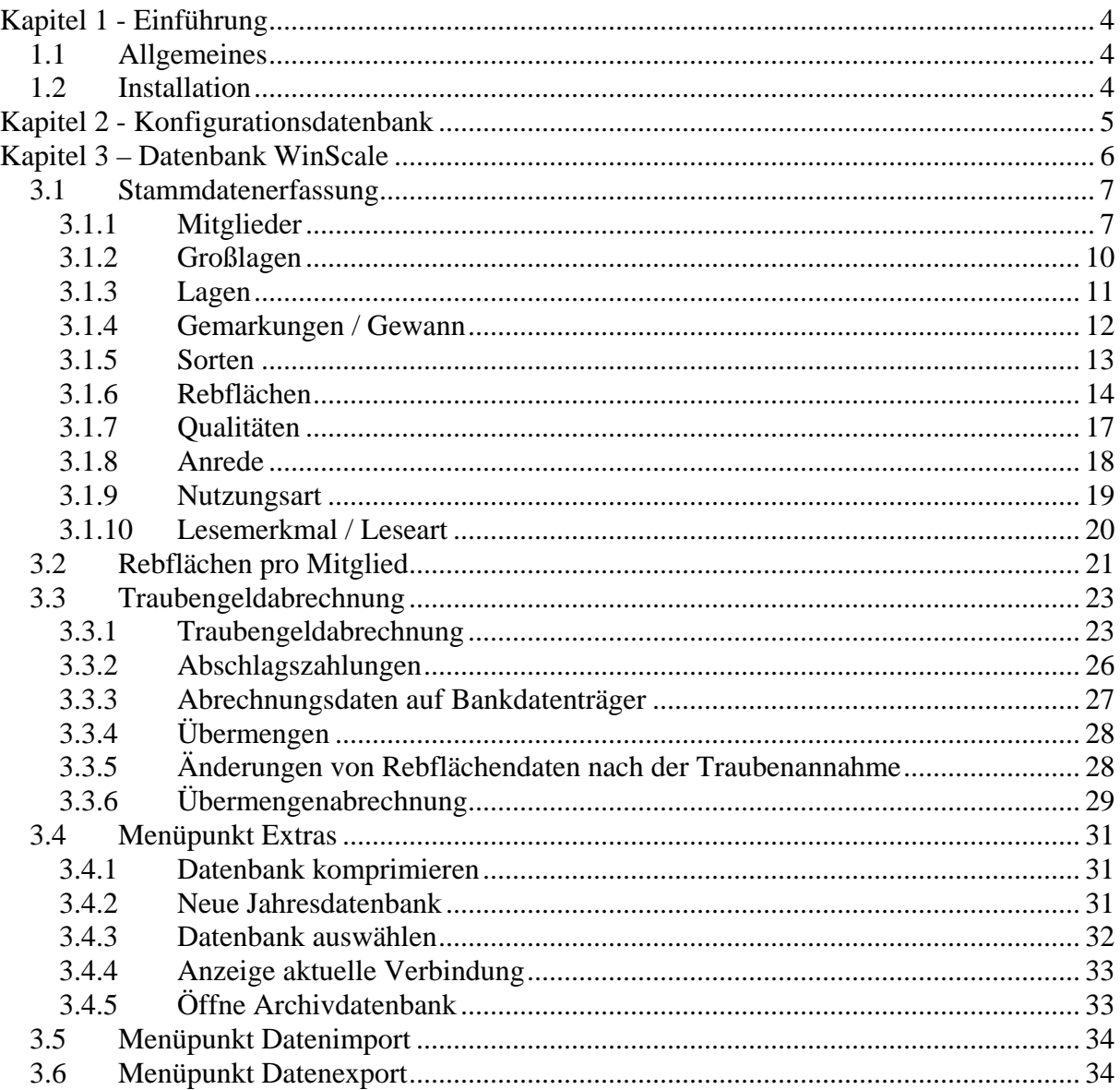

## **Kapitel 1 - Einführung**

### 1.1 **Allgemeines**

Dieses Handbuch dient zur allgemeine Beschreibung der Bedienung des WinScale Programms. Alle in dieser Beschreibung aufgeführten Programmfunktionen, Bildschirmmasken, Bedienungsvorgänge, usw. sind Beispiele, die sich auf das WinScale Standardprogramm beziehen. Der Funktionsumfang in der Kundenversion des Programms kann deshalb vom Standardprogramm abweichen. Die kunden- oder projektspezifischen Funktionen bzw. Optionen werden in zusätzlichen Dokumentationsblättern erläutert.

### 1.2 **Installation**

In der Regel muß der Endkunde eine Lizenz für Microsoft Access bereitstellen oder es wird eine Access RunTime geliefert.

Das Installationsverzeichnis lautet in der Regel Rebflächenverwaltung. Alle notwendigen Dateien bzw. Ordner befinden sich in diesem Hauptverzeichnis. Für die Installation wird

- Bei der RunTime eine Setup Routine mitgeliefert
- Bei einer vorhandenen Access Lizenz eine CD mit dem Ordner Rebflächenverwaltung inkl. aller notwendigen Dateien und Unterordner geliefert. Dieser Ordner ist in der Regel direkt in das Laufwerk C zu kopieren. Die Verknüpfungen zu den Dateien WinScale.mdb und Config.mdb (Desktop, Startmenü) in händisch vorzunehmen

Es gibt in der Regel drei Datenbankdateien

- WS\_Dataxxxx.mdb (beinhaltet die Tabellen und Daten der WG)
- Config.mdb (Ablage der Konfigurationen)
- WinScale.mdb (Hauptprogramm mit allen Masken zur Stammdatenerfassung, Rebflächenverwaltung und Traubengeldabrechnung)

## **Kapitel 2 - Konfigurationsdatenbank**

 Mit der Datenbank Config.mdb werden die notwendigen Einstellung für die Rebflächenverwaltung und die Traubengeldabrechnung durchgeführt.

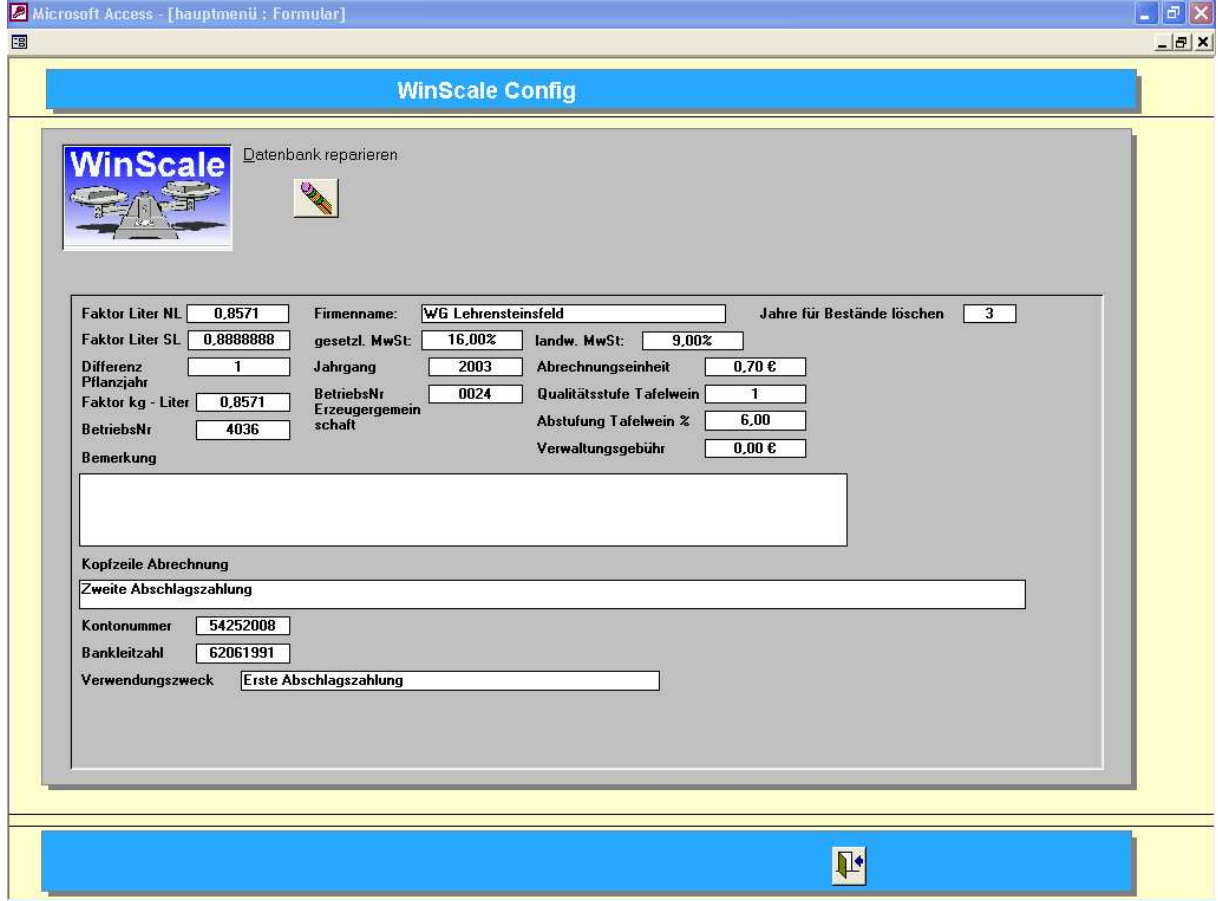

Der Firmenname sowie die Betriebsnummer sind für den Datenexport notwendig.

Über die Faktoren Liter Normallage und Litersteillage können die Litermengen aus den angelieferten Kilomengen berechnet werden.

Die Mwst Sätze sowie die Felder Abrechnungseinheit, Qualitätsstufe Tafelwein und Abstufung Tafelwein dienen der Traubengeldabrechnung.

Über die Felder Jahrgang und die Differenz Pflanzjahr werden die Flächen der Junganlagen berechnet.

Die Felder Kopfzeile Abrechnung, Kontonummer, Bankleitzahl und Verwendungszweck werden für Auszahlungsdaten auf den Datenträger zur Bank benötigt.

### **Kapitel 3 – Datenbank WinScale**

Die Datei WinScale.mdb enthält das eigentliche Rebflächenverwaltungsprogramm.

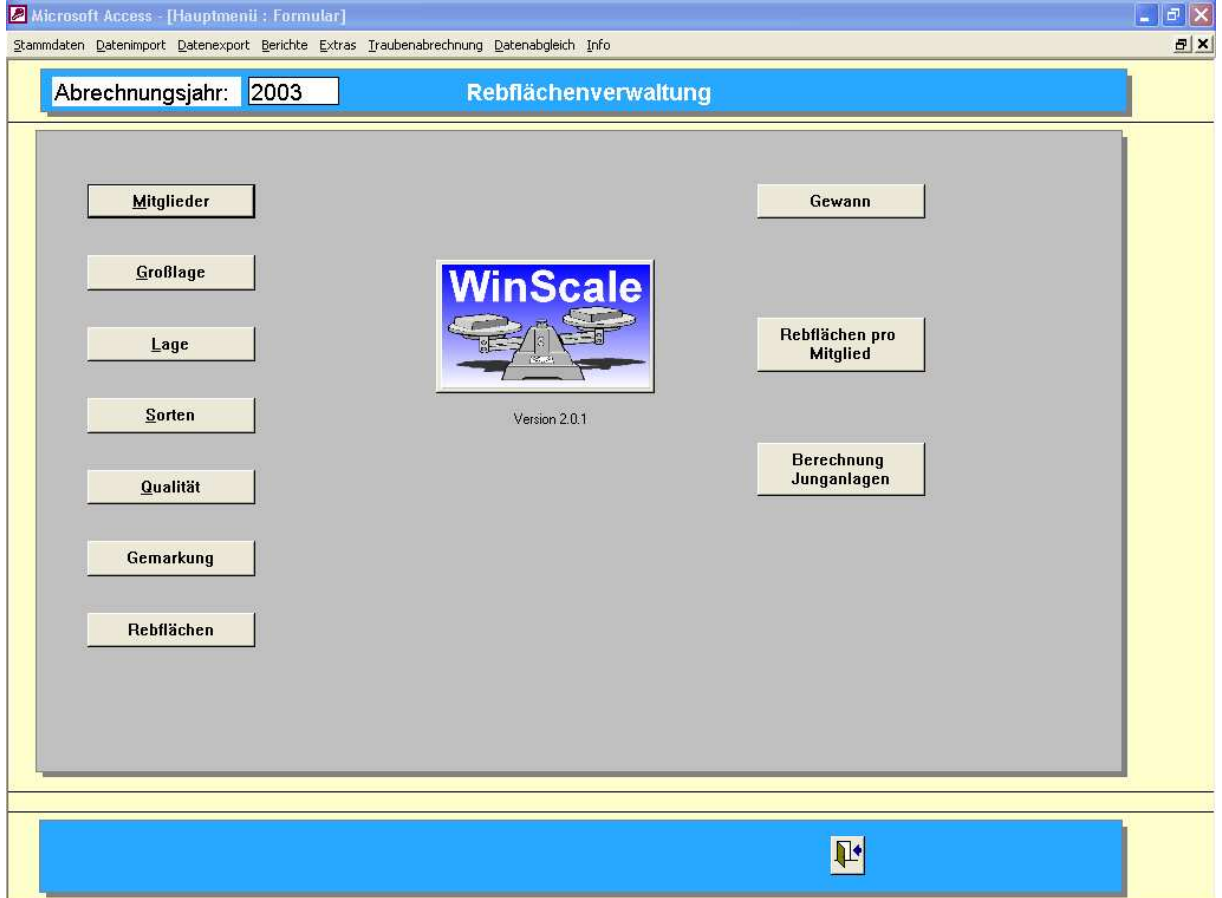

Die Datenbank beinhaltet Masken für

- Stammdaten (Mitglieder, Lagen etc.)
- Verwaltung der Rebflächendaten
- Berechnung der Junganlagen
- Trauebngeldabrechnung
- Übergabe der Auszahlungsdaten auf Bankdatenträger

Die Masken für die Stammdaten sind in der Regel gleich aufgebaut. Es gibt immer eine Übersichtsmaske, eine Eingabemaske und eine Einzelansicht des Mitglieds, der Lage etc.

### 3.1 **Stammdatenerfassung**

#### 3.1.1 **Mitglieder**

In der Maske der Mitglieder sind alle notwendigen Informationen wie Anschrift, Antragstellernummer, Mengen etc. enthalten.

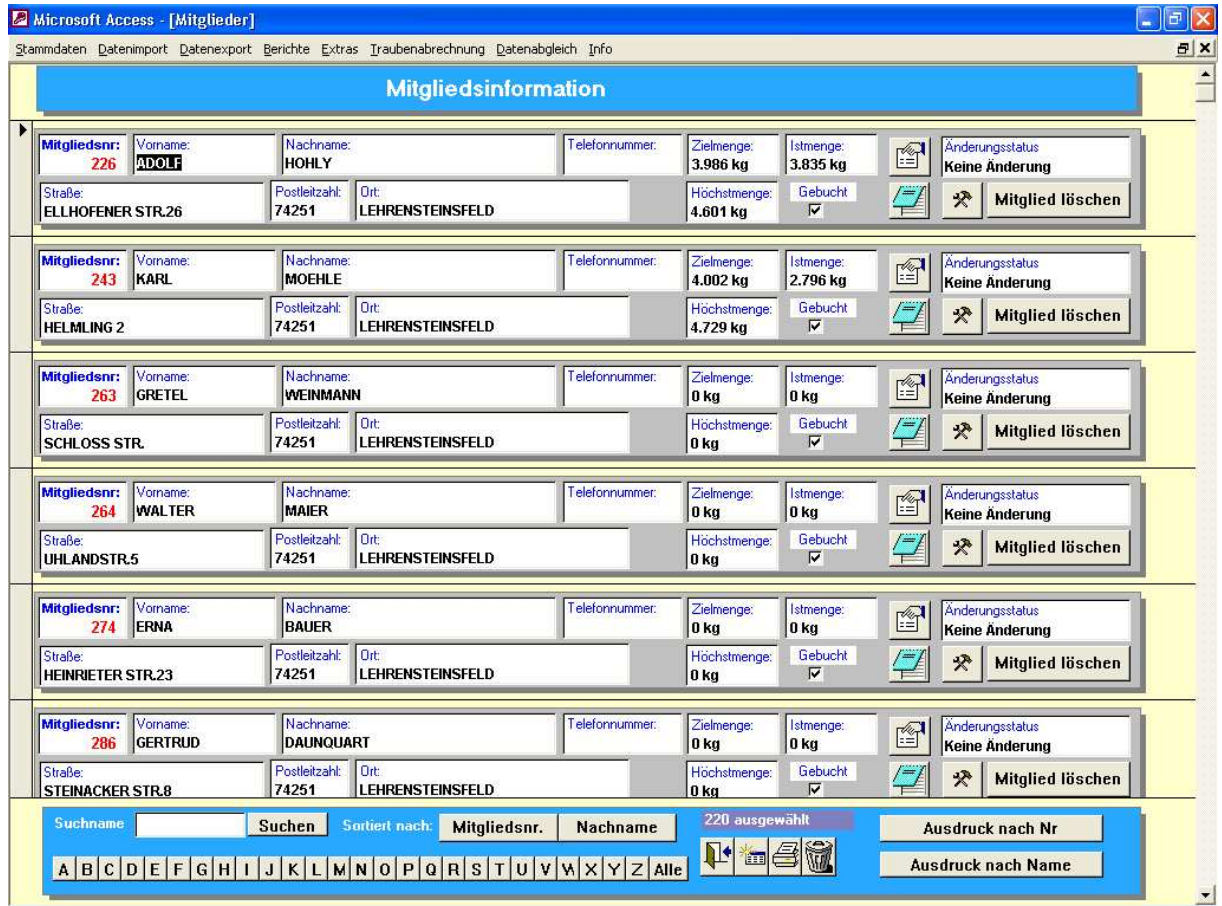

Neben der Adresse des Mitgliedes wird auch die Sollmenge des Betriebes (über alle Sorten) und die im Herbst aktuelle Istmenge angezeigt.

Allgemeine Funktionen:

- Über das "Tür" Symbol wird die Maske bzw. das Programm verlassen
- Über das "Datenblatt" Symbol kommt man zur Neueingabe eine Mitglieds (oder einer Lage oder einer Sorte etc)
- Das "Drucker" Symbol druckt die aktuelle Liste der Mitglieder aus (zuerst in eine Bildschirmansicht)
- Das "Mülleimer" Symbol löscht den ausgewählten Datensatz (über eine Sicherheitsabfrage)
- Die Ansicht kann nach der Mitgliedsnummer oder dem Nachnamen sortiert werden
- Es kann nach der Mitgliedsnummer oder dem Nachnamen gesucht werden. So werden durch Eingabe von " $K^*$ " im Feld Suchname und Drücken der Taste "Suchen" alle Mitglieder aufgelistet, deren Nachname mit "K" beginnt. Durch

Eingabe von " $*K^*$ " werden alle Mitglieder aufgelistet, deren Nachname ein "K" enthält.

Hinweis: Diese Funktionen sind in allen Stammdatenmasken enthalten und werden an dieser Stelle exemplarisch beschrieben.

Die rot dargestellten Felder sind die sogenannten Mußfelder, d.h. bei der Neuanlage eines Mitglieds muß eine Mitgliedsnummer vergeben werden. Diese Nummer muß eindeutig sein, d.h. es darf keine zwei Mitglieder mit der gleichen Nummer geben.

Über das Symbol mit der "Hand die ein Blatt hält" kommt man in die Detailansicht des Mitglieds.

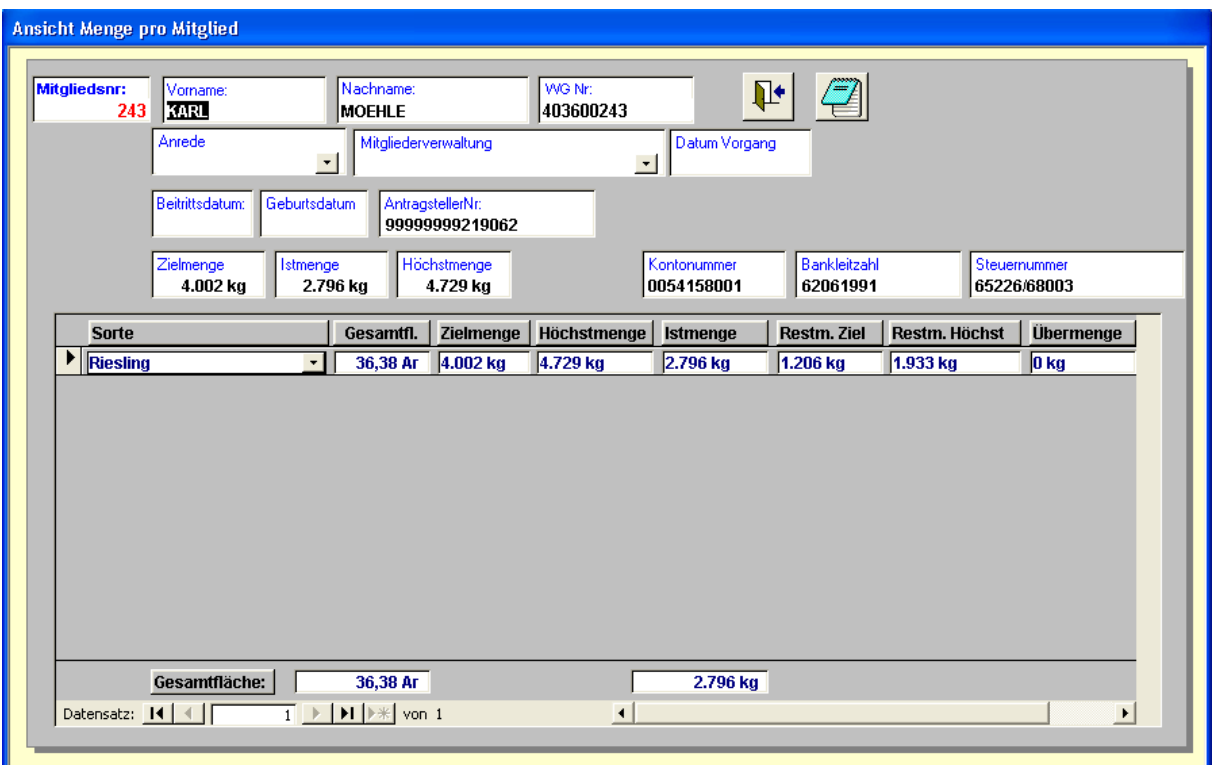

Hier sind weitere Informtionen wir die Antragstellernummer, Beitrittsdatum etc. zu finden. Wichtig: Die Summe aller Flächen pro Sorte und die zugehörige Abgabemenge sind in der Detailansicht zu finden. Im Laufe der Ernte wird jede Wiegung im Feld Istmenge NL aufsummiert und die Restmenge auf 0 gezählt. Entsprechende Übermengen pro Sorte werden mit einer Restmenge = 0 und einer Übermenge > 0 ausgewiesen.

Hinweis: Bei Genossenschaften mit Steil- und Normallagen werden in dieser Ansicht die Felder für die Steillagen und die Normallagen getrennt aufgeführt.

Neben den Anliefermengen werden auch die angelieferten Übermengen und die Auszahlungen der letzten Jahre in verschiedenen Masken dargestellt.

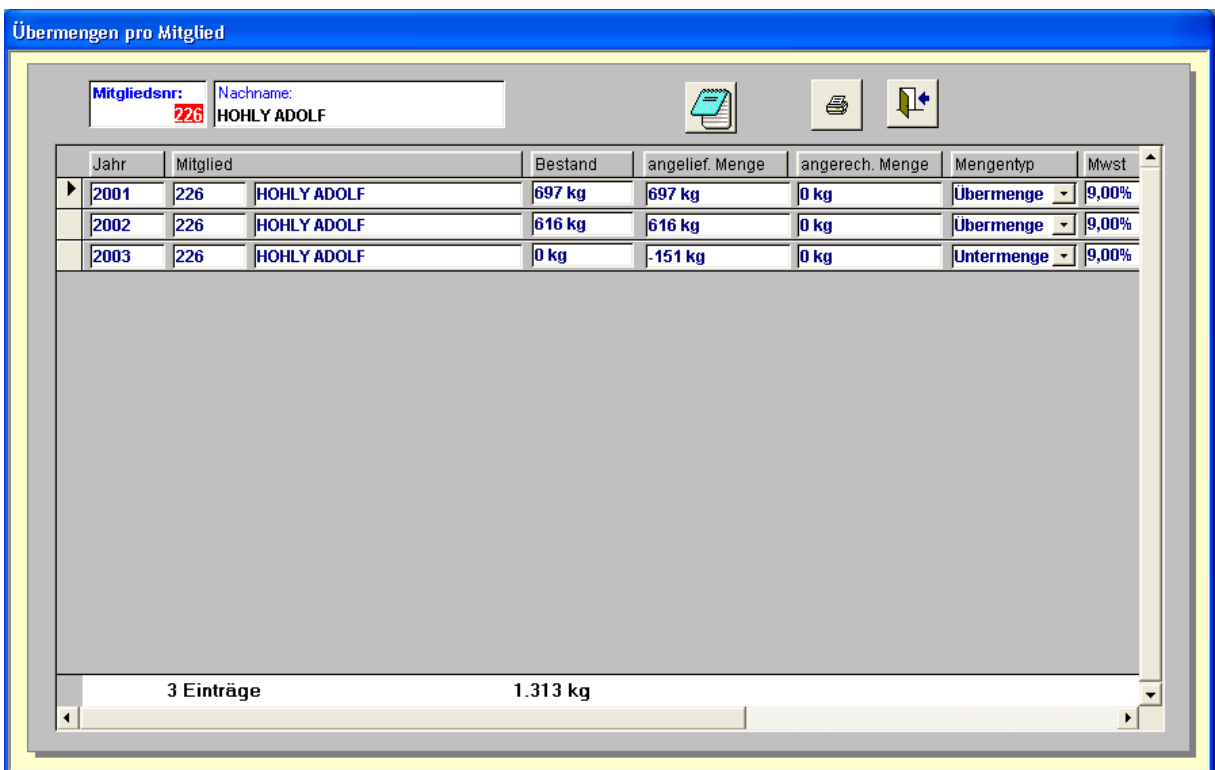

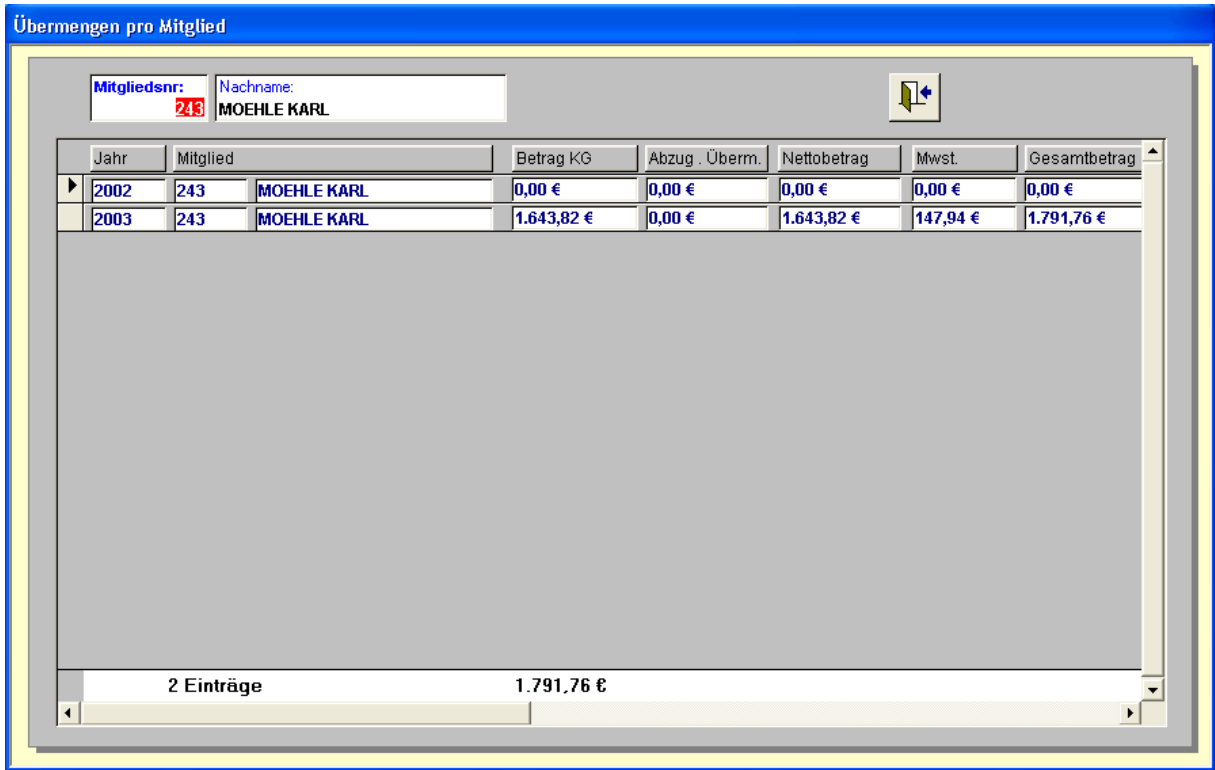

Die Erfassung der Daten erfolgt automatisch durch die Traubengeldabrechung und dient lediglich der Detailinformation.

### 3.1.2 **Großlagen**

Die Maske der Großlagen beinhaltet die Nummer, den Namen und den Ort der Großlage (der Ort ist optional

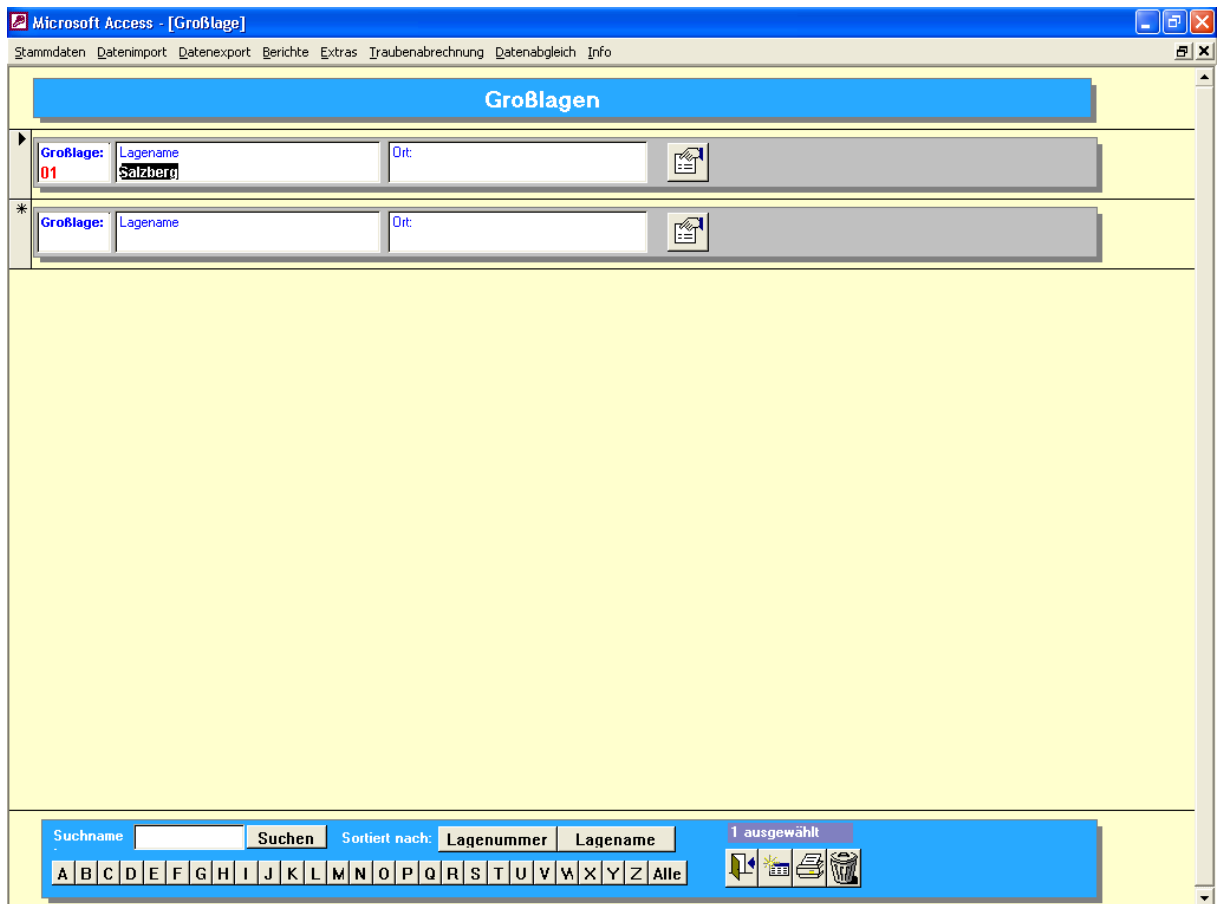

#### 3.1.3 **Lagen**

Die Maske der Einzellagen beinhaltet die Nummer, den Namen und den Ort/Gemarkung der Lage (der Ort ist optional). Alle Orte bzw. Gemarkungen sind in der Maske Gemarkungen aufgeführt und können hier ausgewählt werden.

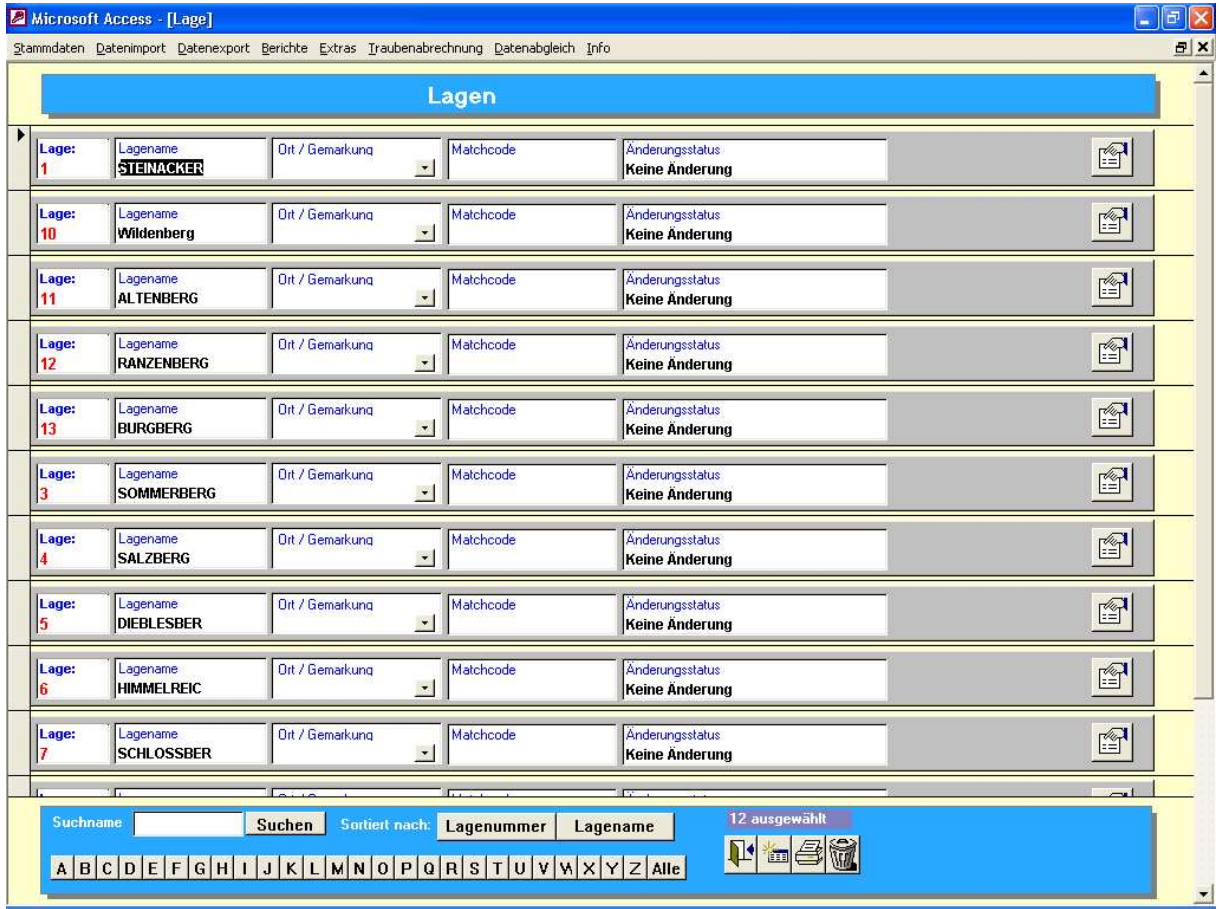

Bei allen Stammdaten werden die Zustände

- keine Änderung
- Datensatz geändert
- Datensatz neu erstellt
- Datensatz gelöscht

automatisch festgehalten.

Dies ist notwendig, um der Behörde (in diesem Fall das LVWO in Weinsberg) die entsprechenden Änderungen mitzuteilen.

### 3.1.4 **Gemarkungen / Gewann**

Die Masken der Gemarkungen und Gewannen beinhaltet die Nummer und den Namen der Gemarkung bzw. Gewann.

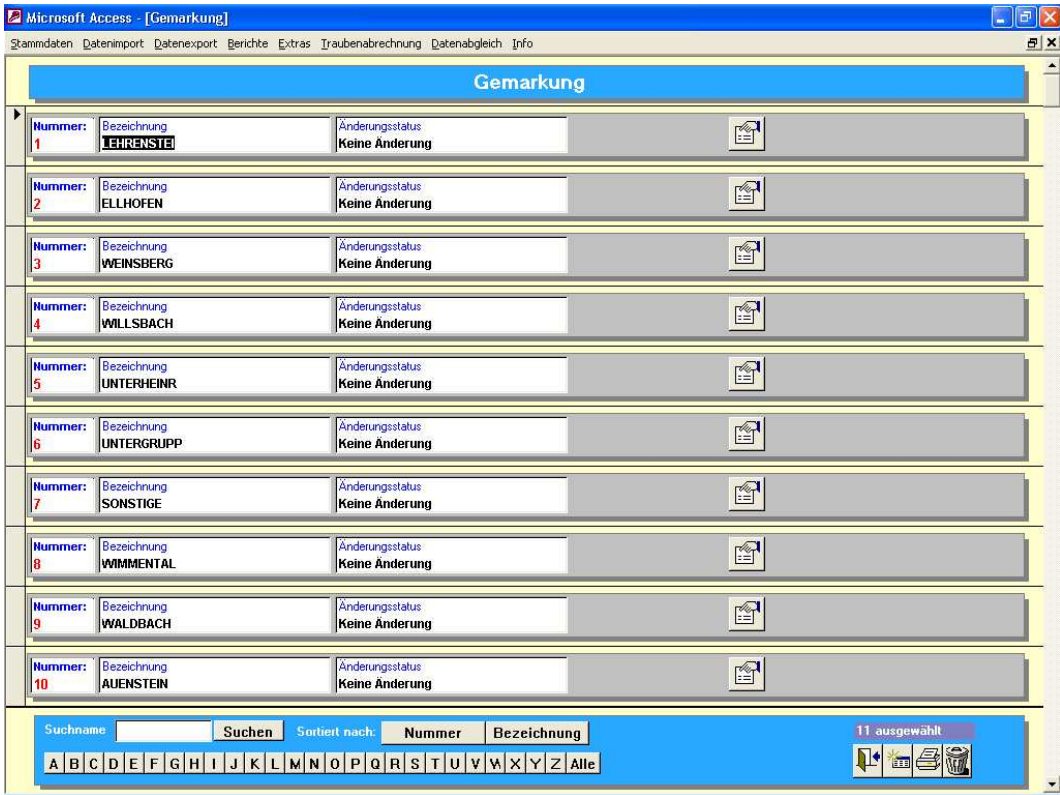

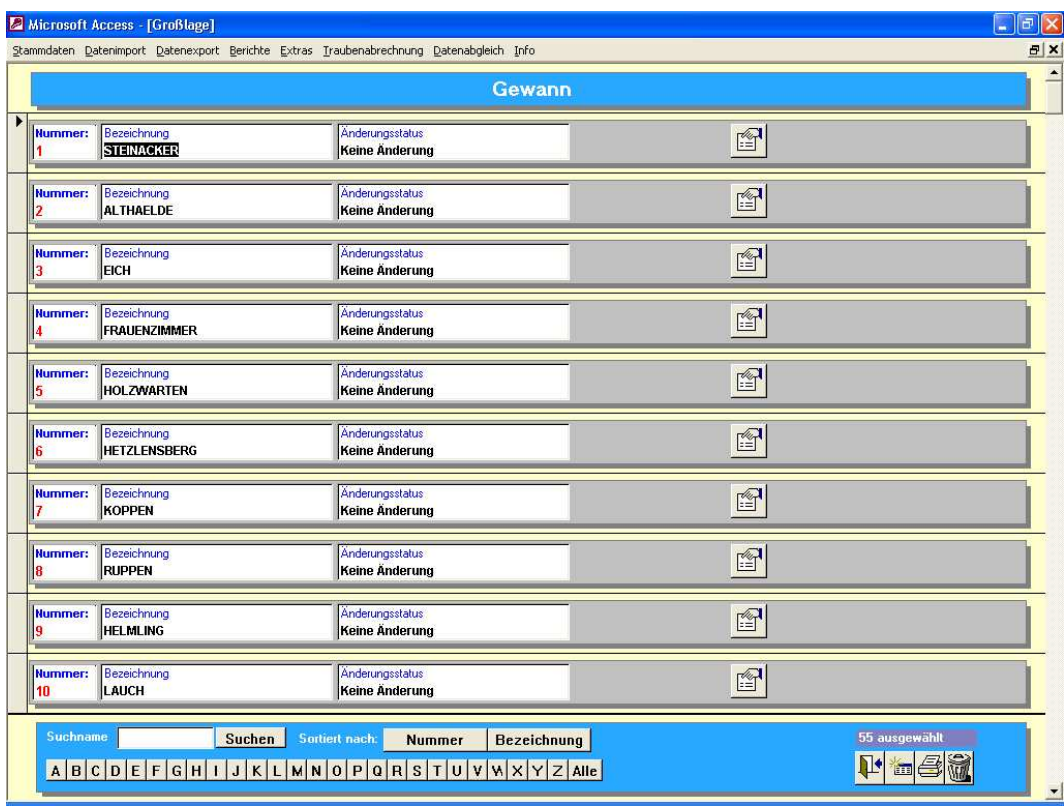

#### 3.1.5 **Sorten**

Bei den Sorten muß neben der SortenNr und dem Sortenname auch die Weinart angegeben werden. Die Weinart wird für die Einrichtung des Tanklagers benötigt.

Über den Ertragsfaktor NL wird pro Sorte festgelegt, welche Menge das Mitglied über alle seiner Flächen dieser Sorte anliefern darf .

Für den Export der Wiegedaten kann die EG Nummer wichtig sein und sollte immer gepflegt und aktuell sein.

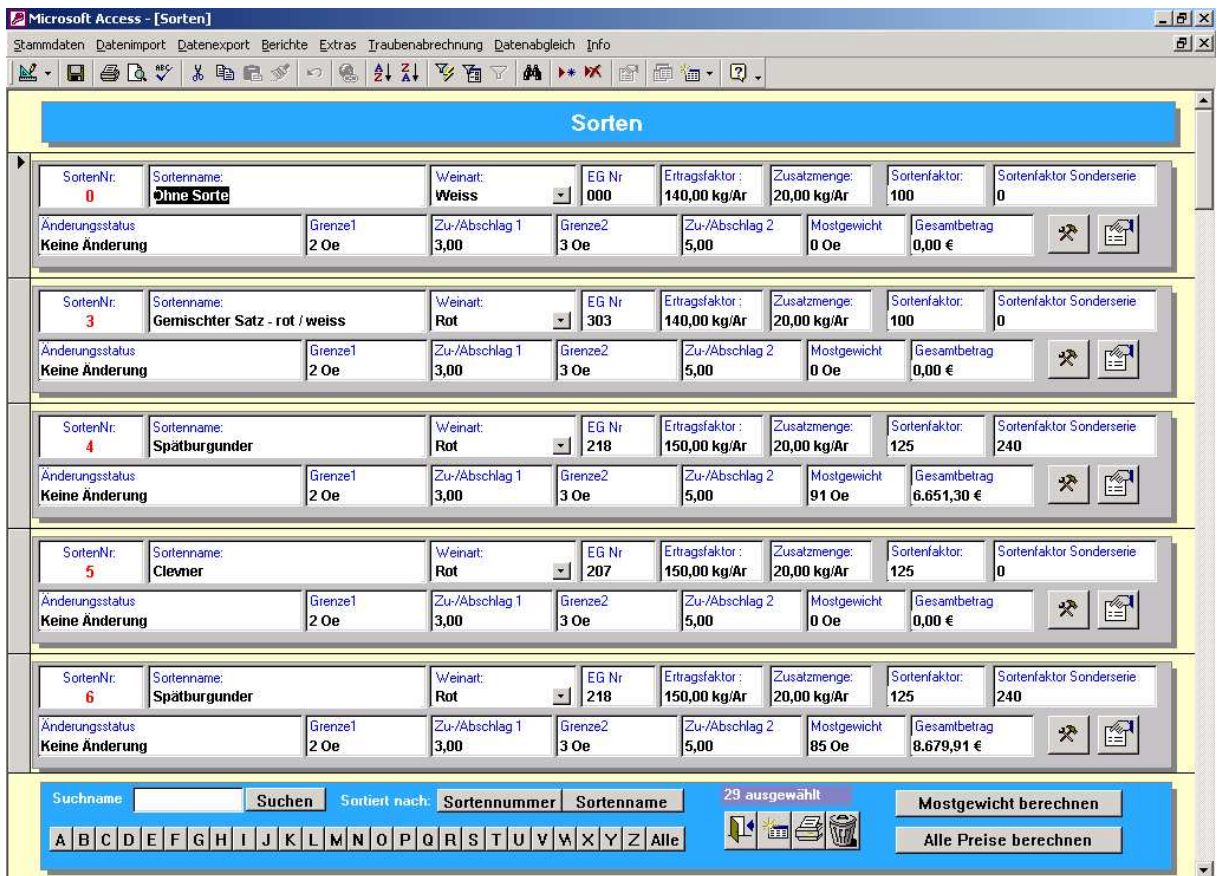

Weiterhin werden die Auszahlungsinformationen in der Sortendatei abgelegt. Diese sind:

- Sortenfaktor allgemein
- Sortenfaktor Sonderserie
- Zwei Grenzen für Zu- und Abschläge
- Prozentangaben für die Zu- und Abschläge
- Mittleres Mostgewicht

Hinweis: Der Auszahlungspreis pro Sorte setzt sich aus der Abrechungseinheit und dem Sortenfaktor zusammen.

Welcher Betrag tatsächlich augezahlt wird, hängt wiederum vom mittleren Mostgewicht und den Zu – und Abschlägen ab.

Über den Gesamtbetrag pro Sorte erhält der Bediener einen schnellen Überblick, welche Gesamtbetragsänderung eine Erhöhung des Sortenfakors und / oder der Abrechungseinheit mit sich zieht.

#### 3.1.6 **Rebflächen**

In der Rebflächendatei treffen alle bisherigen Stammdaten zusammen. So benötigt eine Rebfläche eine Lage, eine Gemarkung, einen Bewirtschafter etc.

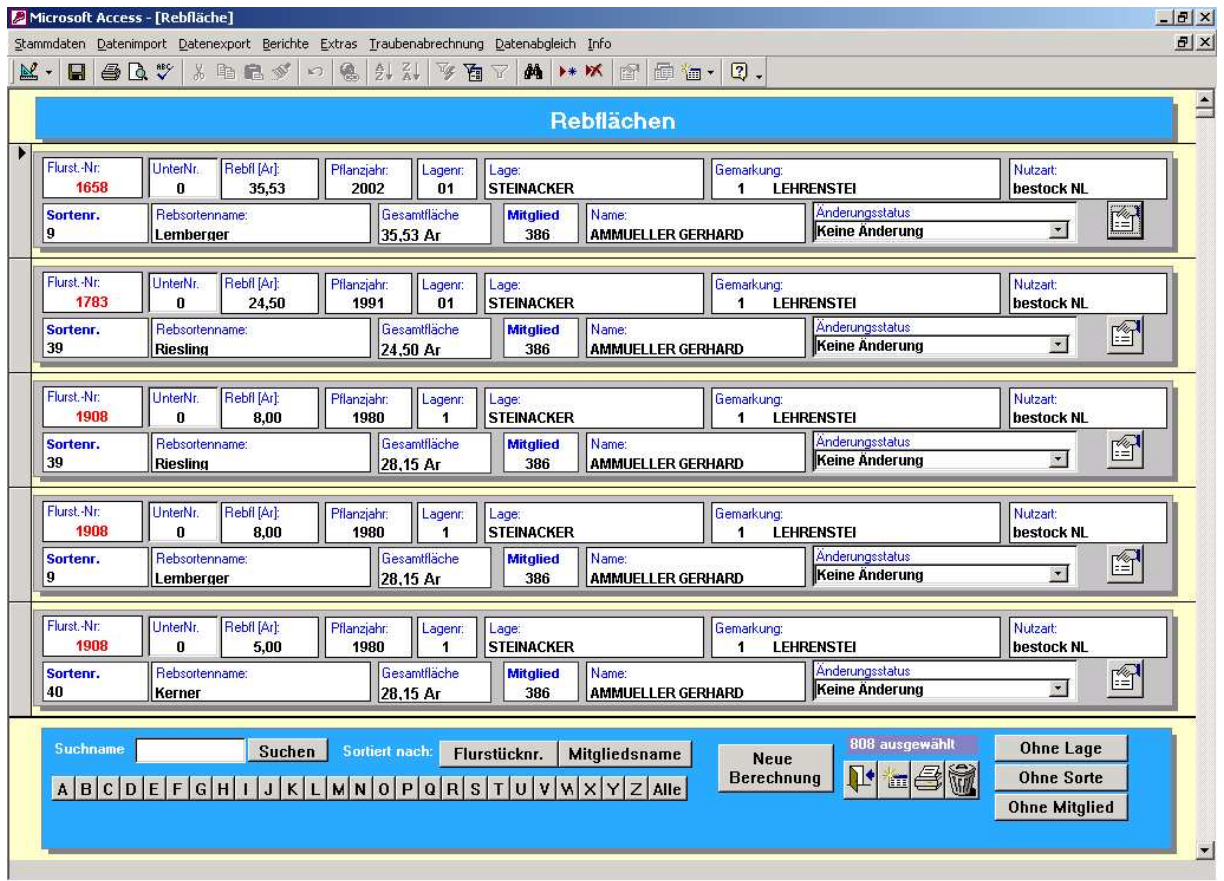

Bevor mit der Eingabe der Rebflächen begonnen werden kann, müssen zuerst alle anderen Stammdaten eingegeben werden.

Alle Rebflächenänderungen müssen per Datei an das LVWO in Weinsberg gemeldet werden. Der Satzaufbau der Datei wird hier nicht weiter beschrieben, da diese Information vom LVWO verwaltet wird.

Die Einzelansicht einer Rebfläche zeigt alle notwendigen Daten an.

Die Pachtverhältnisse können hier ebenfalls eingetragen werden.

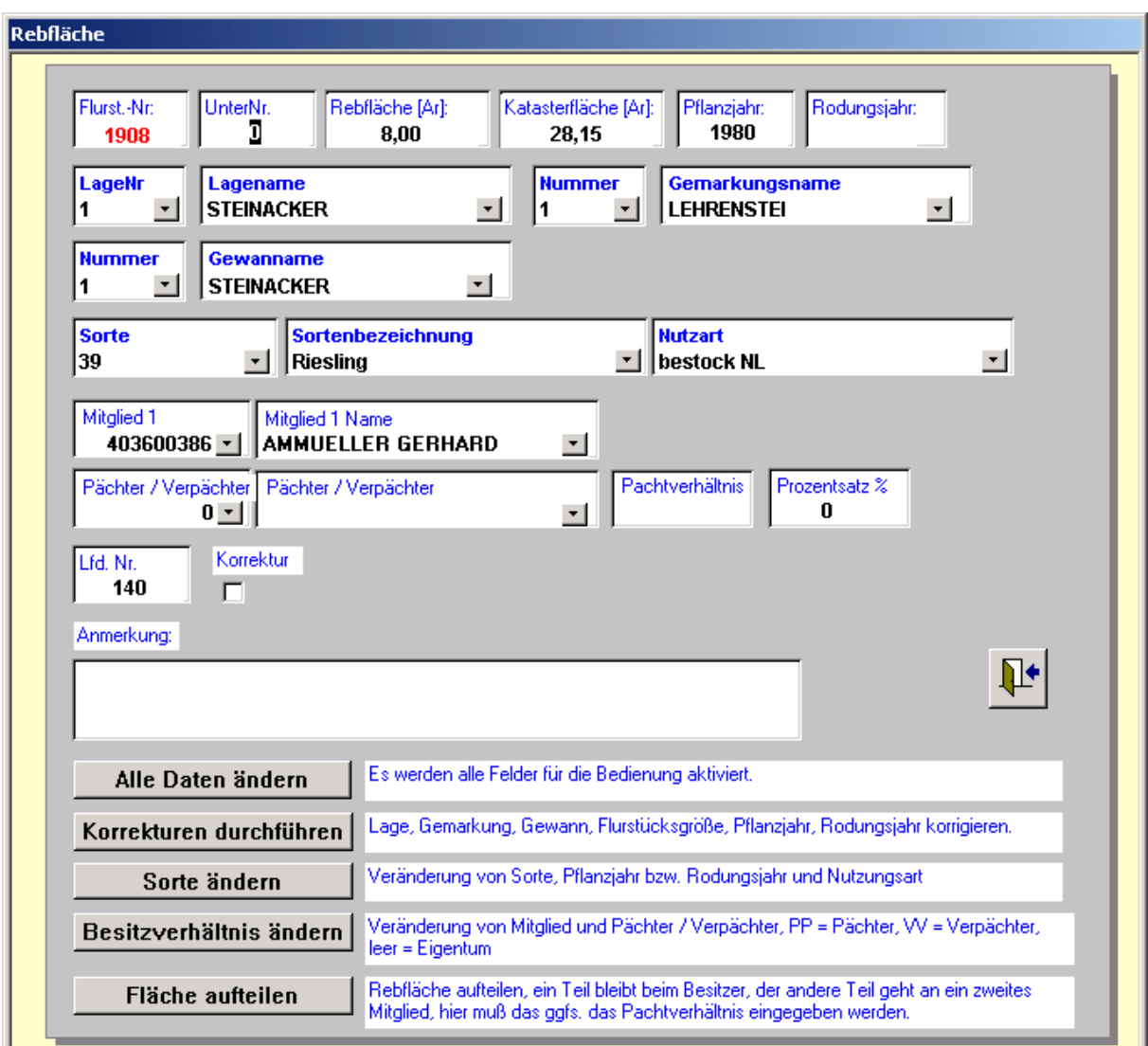

Eine Änderung der Rebfläche ist erst möglich, wenn eine der 5 Button's betätigt wurde. Die entsprechenden Felder werden nun für die Eingabe freigegeben und der "alte" Zustand gespeichert.

Grundsätzlich muß der Bediener auch entscheiden, ob es sich um eine Korrektur der Rebfläche handelt (meist bei Änderung des Besitzverhältnisses oder der Nutzungsart) oder um eine Änderung (Lage, Gemarkung z.B. wegen einer Flurbereinigung).

Hinweis: Beim Verlassen der Maske überprüft das System die Katasterfläche, d.h. die Summe aller Rebflächen des Flurstückes dürfen nicht größer als die Katasterfläche sein. Die Rebfläche ist ggfs. Zu ändern oder die Maske über die Kombination ALT + F4 zu verlassen.

Die Überprüfung der Flächen muß auf jeden Fall durchgeführt werden.

Alle Änderungen sind nach Weinsberg zu melden (Menüpunkt Datenexport – Export Rebflächen Weinsberg).

Bevor neue Änderungen durchgeführt werden können, sollte

- Auf die Rückmeldung von Weinsberg gewartet werden
- Unter dem Menüpunkt Extras der Datenabgleich durchgeführt werden

Mit dem Datenabgleich werden alle Änderungen als durchgeführt gekennzeichnet und die Änderungen in einer entsprechenden Datenbankdatei abgelegt.

Weiterhin kann unter dem Menüpunkt Datenexport – Daten für manuellen Abgleich Weinsberg eine Datei mit dem "Weinsberger" Format erzeugt werden.

Über die Rebfläche, die Nutzart und die Sorte (und deren Ertragsfaktor) werden die max. Anliefermengen berechnet.

In der Übersicht der Rebflächen gibt es 4 Button's: Die Button's "Ohne Sorte", "Ohne Lage" und "Ohne Mitglied" zeigen alle Rebflächen an, bei denen die Lage oder die Rebsorte oder das Mitglied fehlt.

Es ist wichtig, daß vor der Ernte diese Ausdrucke überprüft und korrigiert werden. Ansonsten kann die Mengenberechnung des Mitglieds für eine bestimmte Sorte falsch sein.

Mit dem Button "Mengen neu berechnen" werden die Sollmengen der Mitglieder für die einzelnen Rebsorten und die Gesamtmenge des Betriebes neu berechnet. Bereits vorhandenen Istmengen bleiben erhalten und die Rest- bzw. Übermengen werden neu berechnet.

### 3.1.7 **Qualitäten**

In der Qualitätsdatei können die gesetzlichen Bereiche (Oechsle von, Oechsle bis) für die einzelnen Qualitätsstufen pro Sorten eingegeben werden.

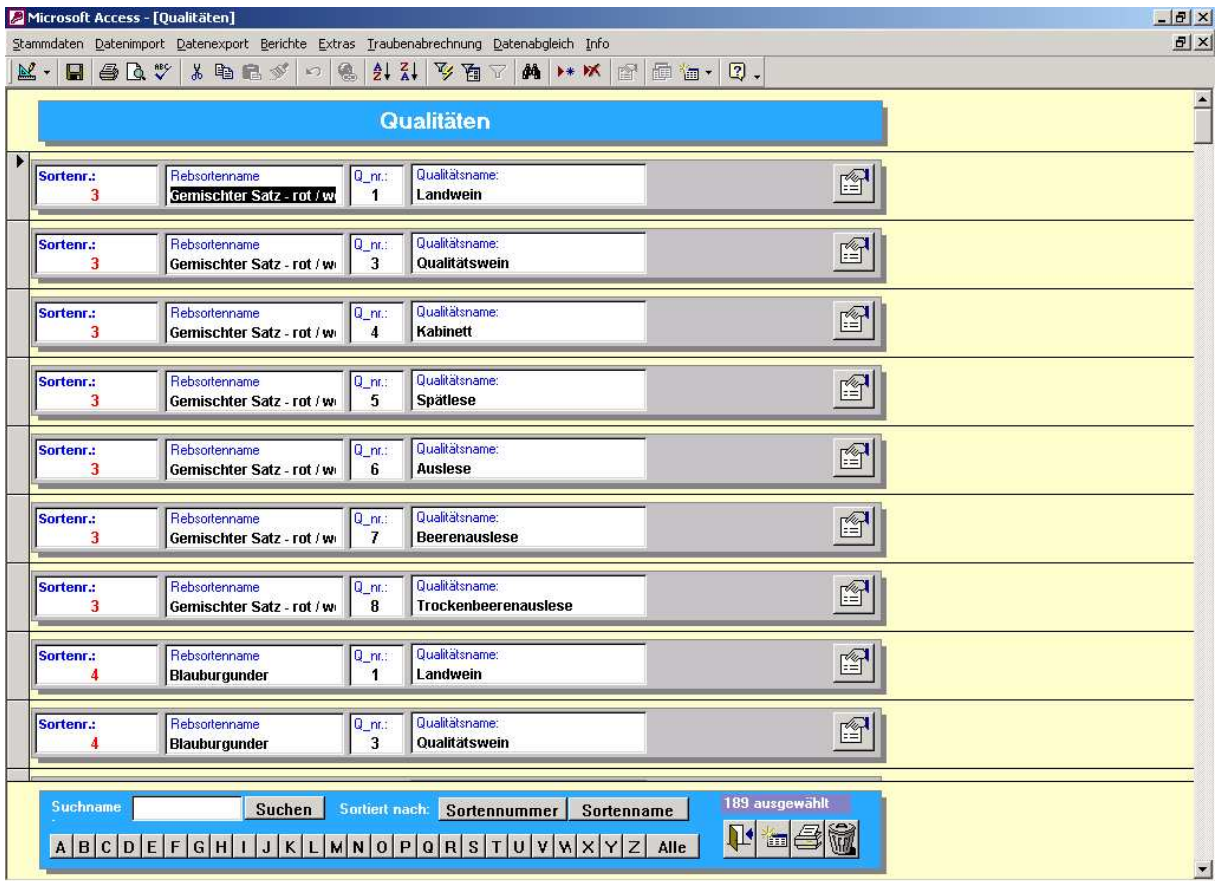

Wichtig: Die Zuordnung der Qualitäten ist für jede Sorte durchzuführen. Die Bereiche "Oechsle von" und "Oechsle bis" dürfen sich nicht überschneiden.

 Bei der Wiegung wird anhand der Qualitätsdatei und der erfassten Oechsle die Qualität automatisch berechnet.

### 3.1.8 **Anrede**

Bei den Mitgliedern kann eine Anrede zugeordnet werden. Über den Menüpunkt Datei – Anrede gelangt man in die zugehörige Maske

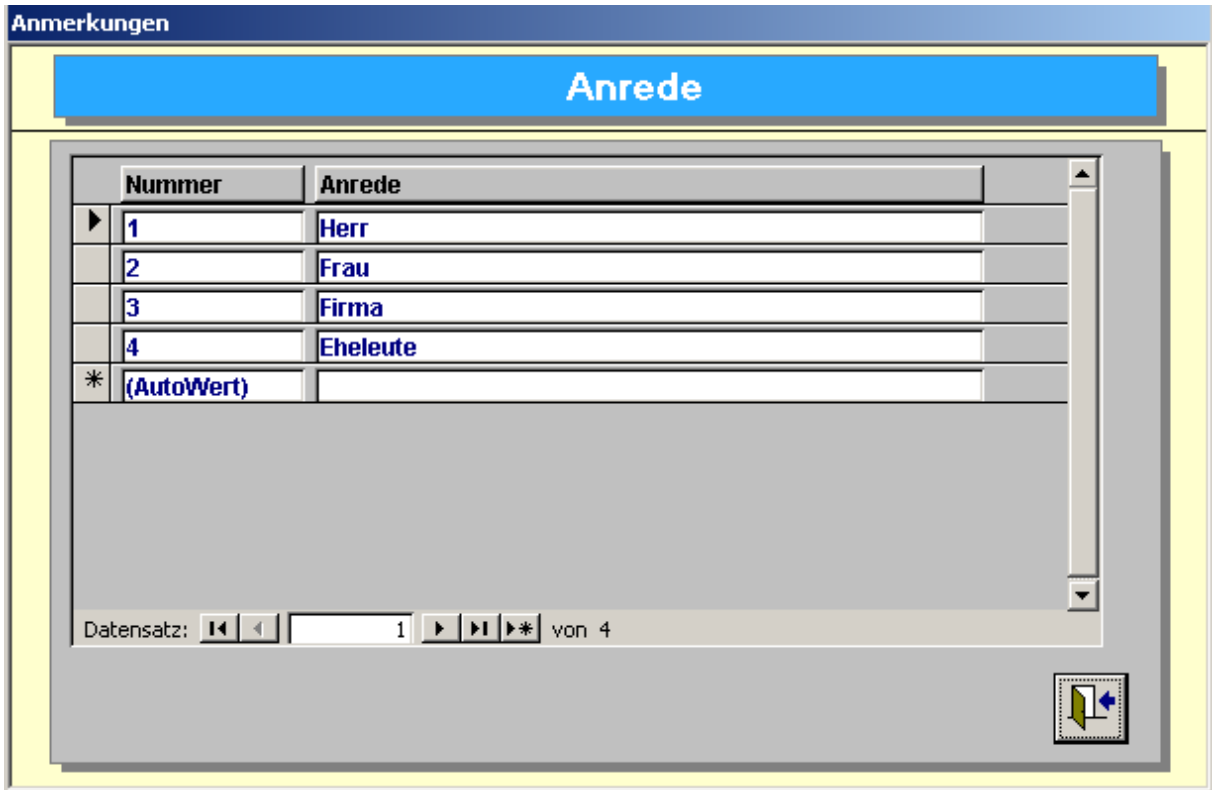

### 3.1.9 **Nutzungsart**

Bei den Rebflächen muß der Fläche eine Nutzungsart zugewiesen werden. Über den Menüpunkt Datei – Nutzart gelangt man in die zugehörige Maske

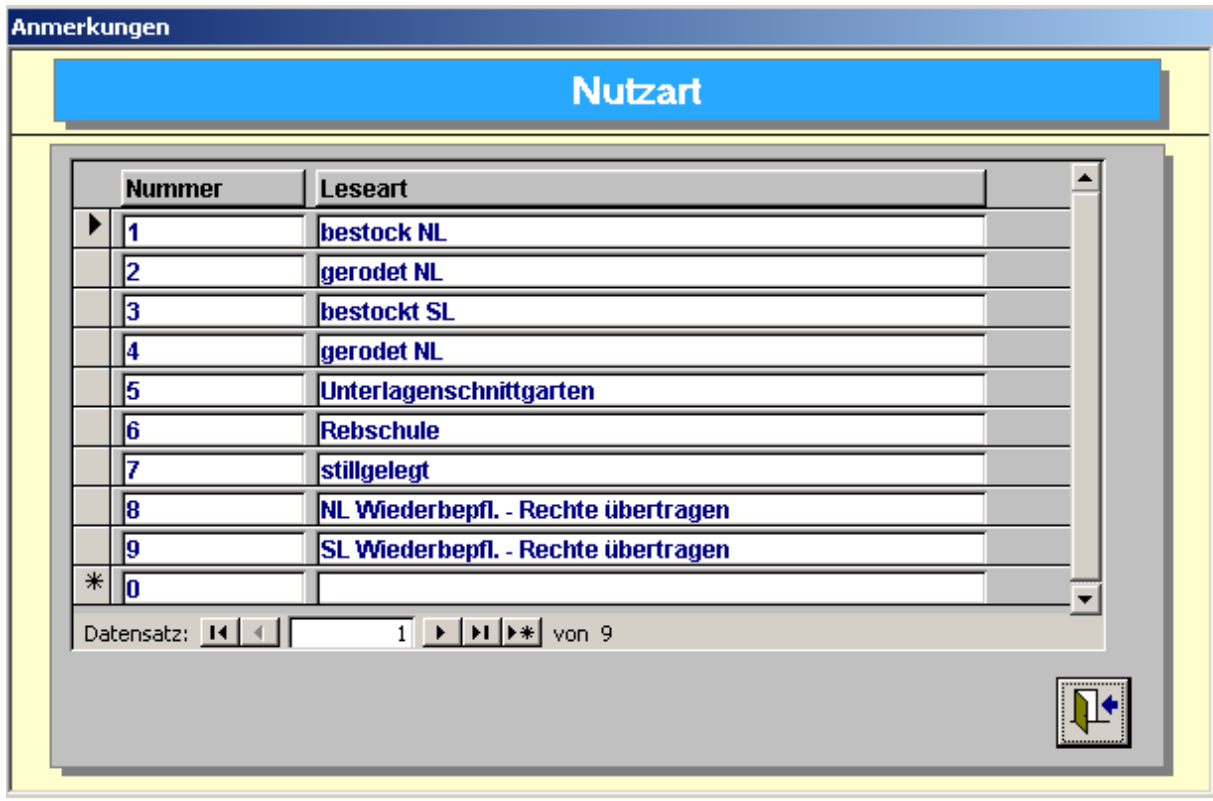

### 3.1.10 **Lesemerkmal / Leseart**

Bei der Wiegung kann man der Anlieferung ein Lesemerkmal (Handlese, Selektion etc.) zuordnen.

Über den Menüpunkt Datei – Leseart gelangt man in die zugehörige Maske

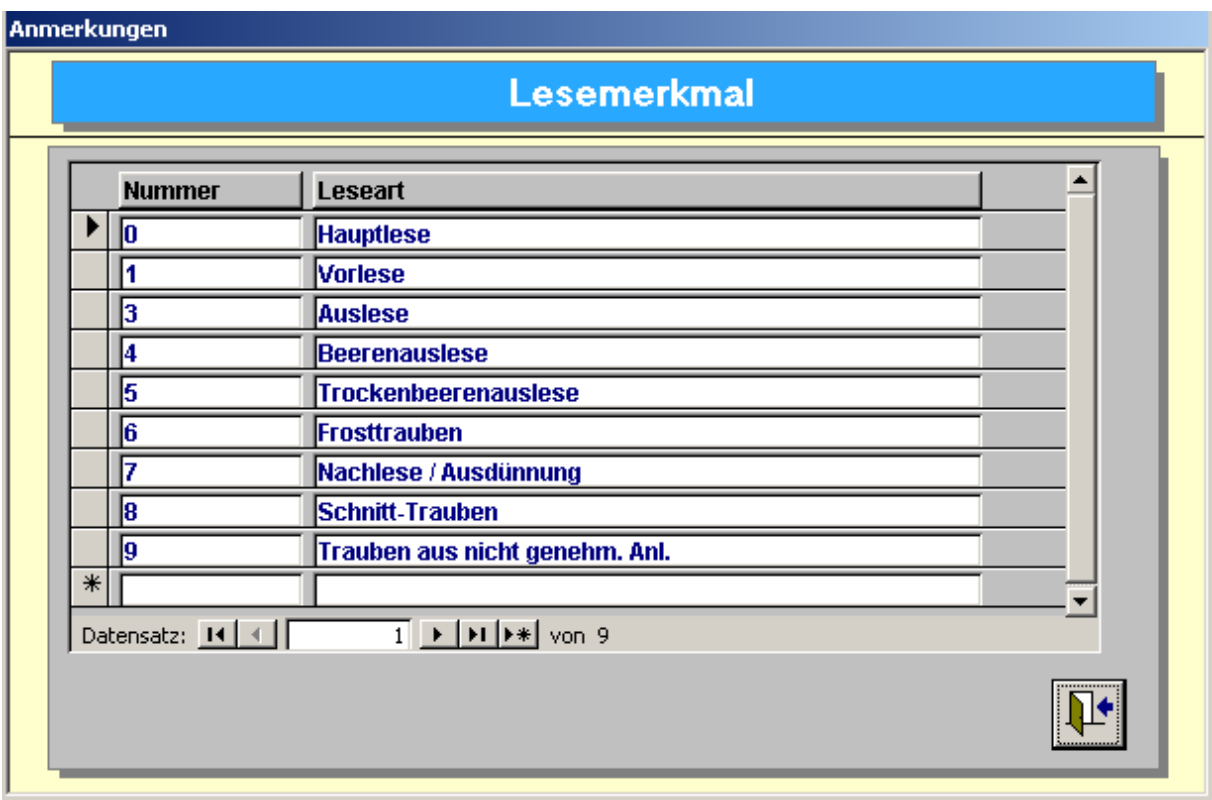

### 3.2 **Rebflächen pro Mitglied**

Über diese Maske können alle Rebflächen eines Mitgliedes angezeigt, geändert und ausgedruckt werden.

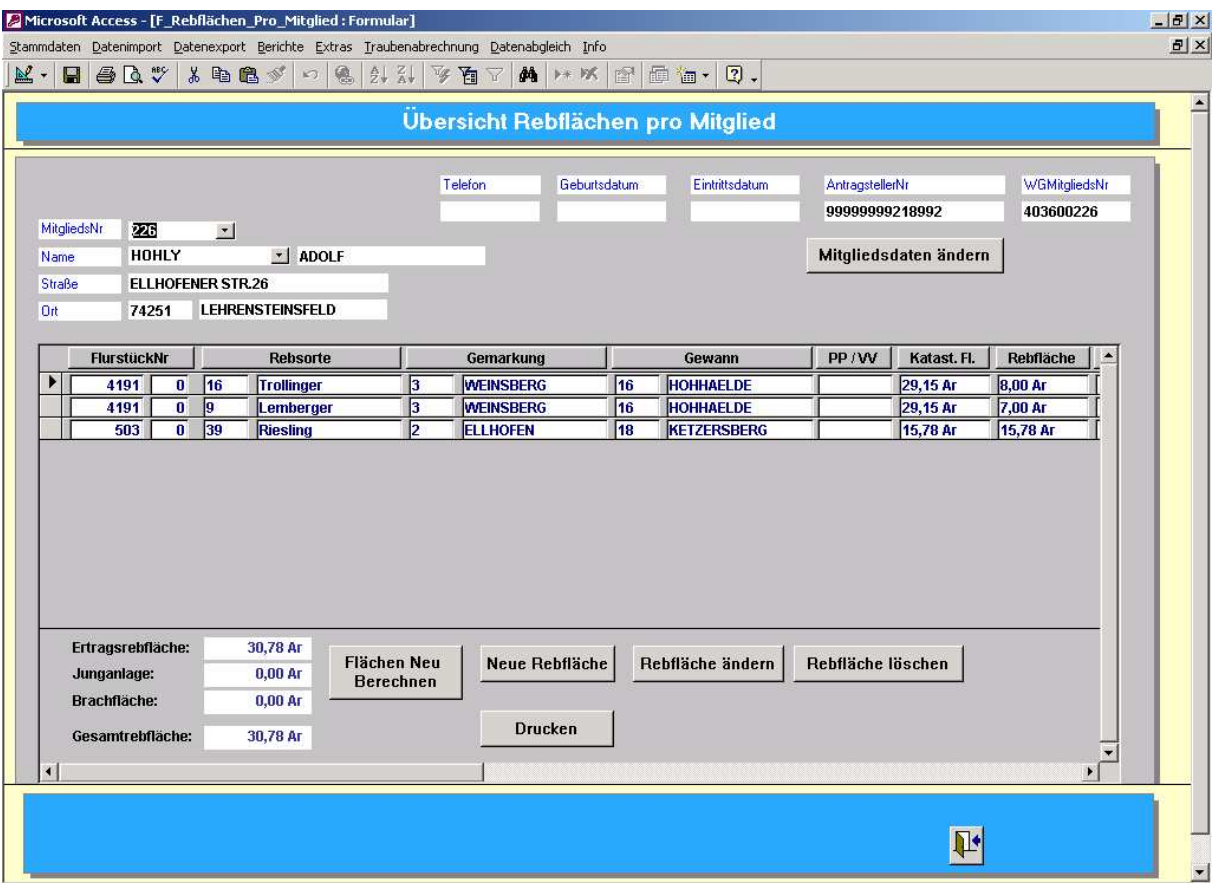

Über den entsprechenden Button kann ein neues Flurstück angelegt werden oder ein bestehendes Flurstück geändert werden oder ein Flurstück gelöscht werden.

Weiterhin kann die Rebflächenkartei für das Mitglied zur Überprüfung ausgedruckt werden.

Über den Menüpunkt Berichte – Rebflächen pro Mitglied können die Rebflächenkarteien aller Mitglieder ausgedruckt werden.

Dem Bediener stehen unter dem Menüpunkt Berichte weitere Auswertungen zur Verfügung:

- Rebflächenkartei aller Mitglieder
- Summe Ertragsrebflächen / Junganlagen pro Sorte
- Summe der Fläche der Junganlagen
- Übersicht Gesamtfläche, Ertragsfläche, Junganlagen, bestockte Fläche, Brachflächen

Weiterhin sollte vor dem Datenexport der Rebflächendaten nach Weinsberg verschiedene Prüfungen durchgeführt werden.

Unter dem Menüpunkt Datenabgleich stehen dem Bediener alle möglichen Prüfroutinen zur Verfügung.

Vor allem der Ausdruck Mitglieder ohne Antragstellernummer muß vor dem Export der Daten angeschaut werden.

Die weiteren Auswertungen sind für interne Prüfungen bzw. für die Auszahlung wichtig.

### 3.3 **Traubengeldabrechnung**

Alle Masken bzw. Auswertungen für die Traubengeldabrechnung liegen unter dem Menüpunkt Traubenabrechnung.

Grundsätzlich teilt sich die Abrechnung in die Abrechnug des entsprechenden Jahrganges und die Auszahlung der Übermengen auf.

Die Art und Weise der Berechnung ist identisch. Die Grundlage für die Berechnung ist allerdings verschieden.

So bilden die Anlieferungen des Jahrgangs XXXX sowie die gemeldeten Rebflächen der Mitglieder die Grundlage für die Traubengeldabrechnung.

Die Übermengen ergeben sich aus den zuviel gelieferten Mengen und den Untermengen der folgenden Jahre. D.h. ob ein Mitglied einen Betrag aus der Übermengenberechnung erhält, hängt von der angelieferten Übermenge im Jahr xxxx ab und den Untermengen in den folgenden Jahren.

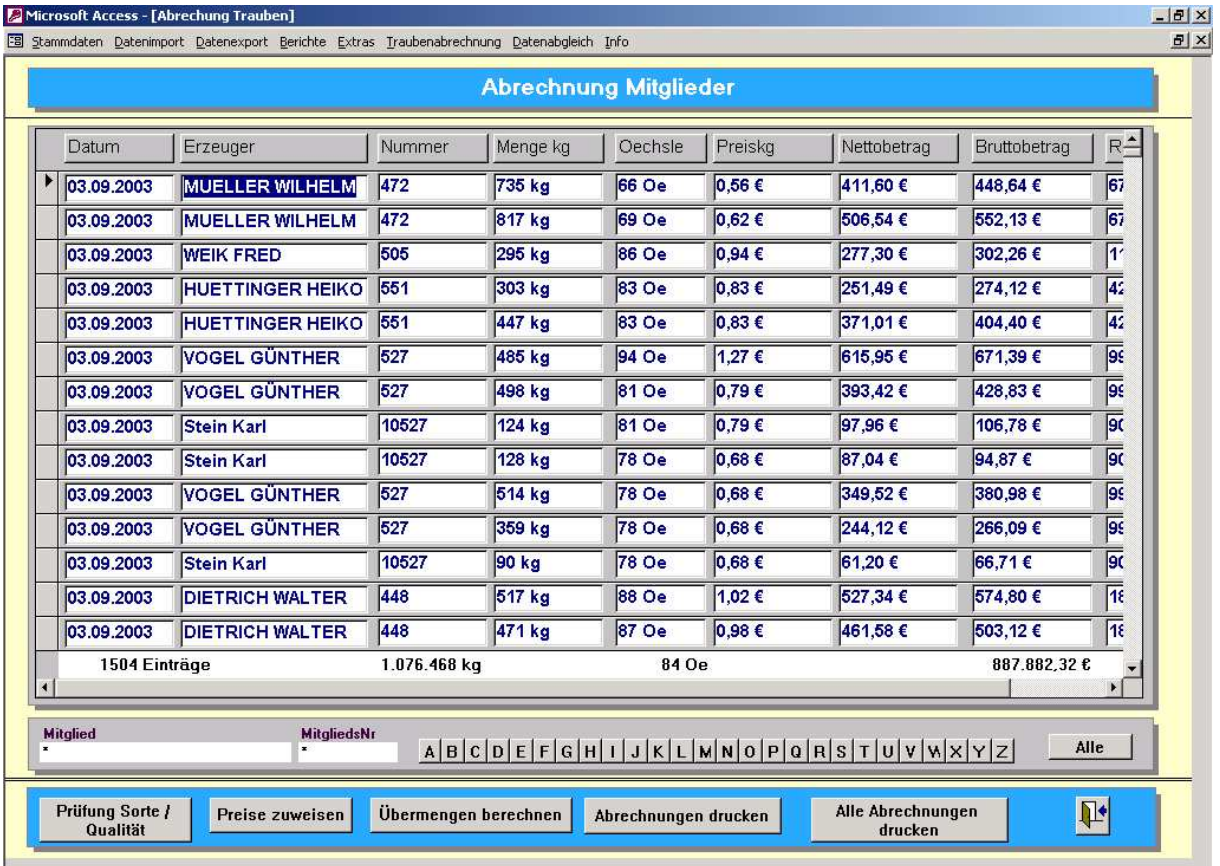

### 3.3.1 **Traubengeldabrechnung**

Durch das Traubenannahmeprogramm werden alle Anlieferungen der Mitglieder erfaßt. Die oben dargestellte Maske zeigt alle Anlieferungen an. Über die Suchbegriffe Mitglied, MitgliedsNr sowie die Buchstabenreihe kann ein bestimmtes Mitglied gesucht werden.

Vor der Traubenabrechung müssen die Faktoren

- Abrechnungseinheit (siehe Konfiguration)
- Sortenfaktoren, Grenzen, Zu-/Abschläge und mittleres Mostgewicht in der Sortendatei hinterlegt werden.

Hinweis: Die Berechnung des mittleren Mostgewichtes wird durch den Button "Mostgewicht berechnen" automatisch an Hand der Anlieferungen durchgeführt.

Der Bediener muß nun nacheinander die Button's

- Prüfung Qualität / Sorte
- Preise zuweisen
- Übermengen berechnen

in der Maske für die Traubengeldberechnung betätigen.

Mit der Prüfung Sorte / Qualität wird geprüft, ob bei allen Anlieferungen eine Qualität vergeben wurde. Fehlende Qualitätsangaben müssen über die Anchbearbeitungsmake des Wiegeprogrammes vergeben werden.

Anschließend werden die Preise zugewiesen (Sortendatei und Abrechnungseinheit) und die Übermengen pro Mitglied berechnet.

Der Vorgang kann beliebig oft wiederholt werden. In der Konfiguration wird die Überschrift der Abrechnungsbelege z.B. erste Abschlagszahlung festgelegt.

Der Bediener kann nun einzelne oder alle Abrechnungen ausdrucken.

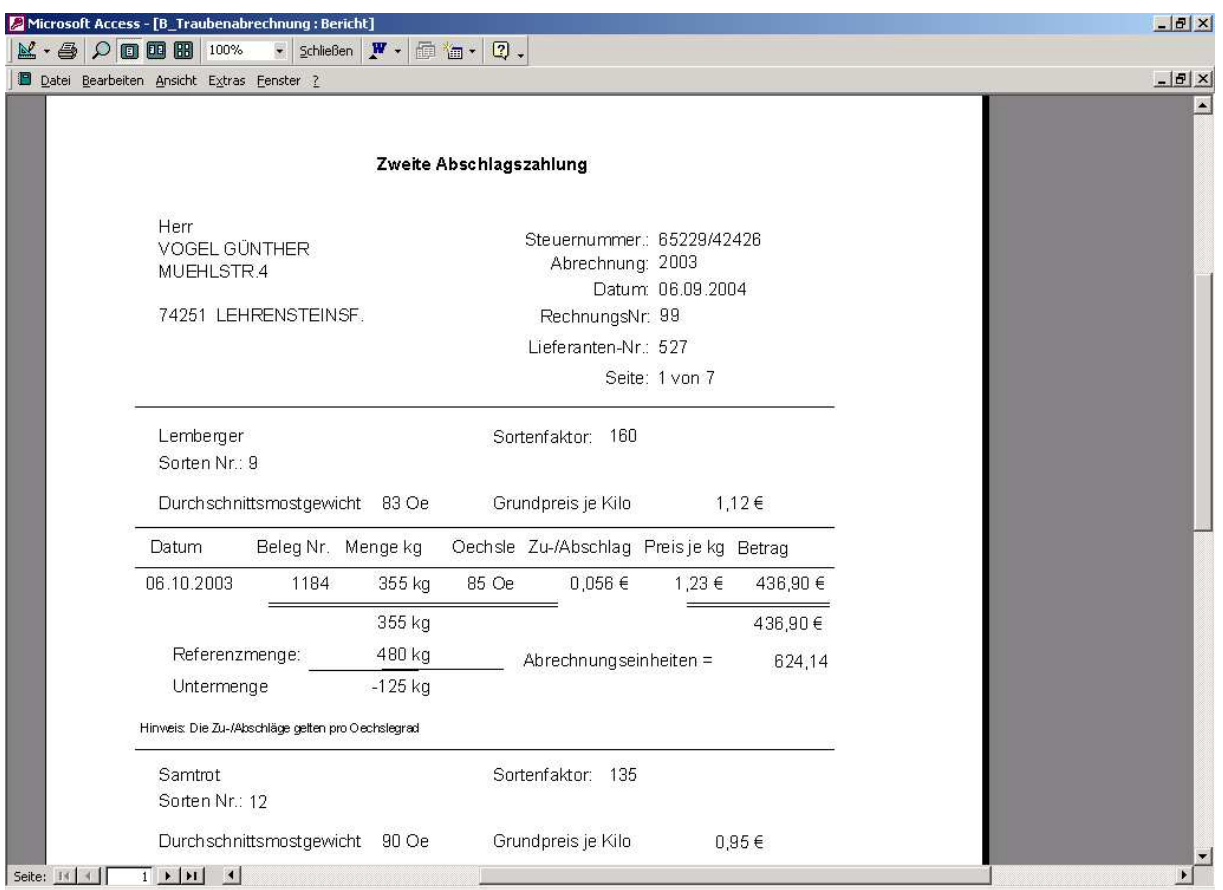

Die Abrechnung enthält pro Sorte die Übersicht der angelieferten Menge und des Nettobetrages. Es wird die Referenzmenge (= Fläche pro Sorte + Ertragsfaktor) sowie die Über– oder Untermenge pro Sorte angezeigt.

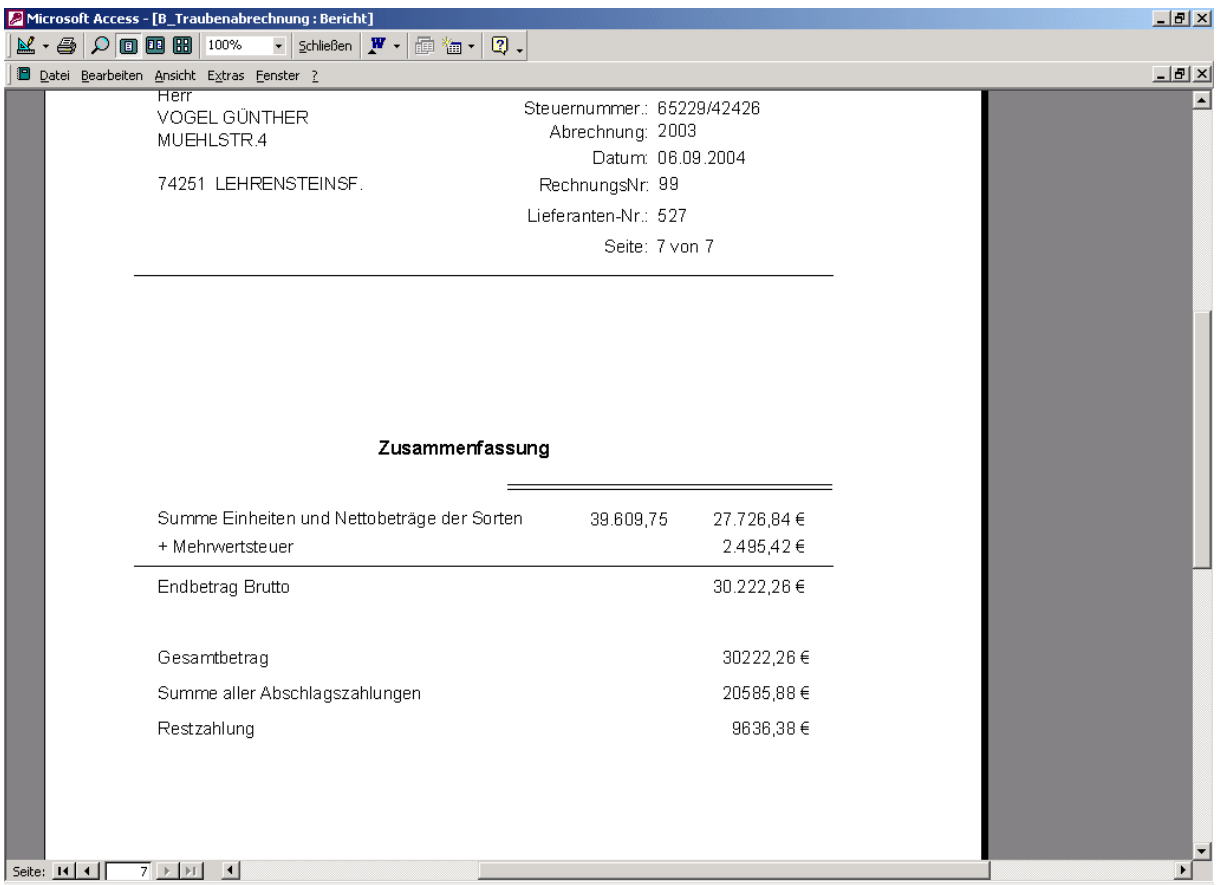

Auf der letzten Seite des Ausdruckes erhält das Mitglied die Übersicht aus dem Gesamtbetrag und den schon durchgeführten Abschlagszahlungen.

Hat das Mitglied Übermengen erzeugt, so sucht das System automatisch die Anlieferungen mit dem geringsten Auszahlungsbetrag und kennzeichnet diese. Die gekennzeichneten Anlieferungen werden nicht ausbezahlt, sondern auf das Übermengenkonto des Mitgliedes für diesen Jahrgang verbucht.

#### 3.3.2 **Abschlagszahlungen**

Über das System können 6 Abschlagszahlungen durchgeführt werden. Dazu muß der entsprechende Menüpunkt unter Traubenabrechnung ausgewählt werden. Das System fordert nun die Abrechnungseinheit und berechnet automatisch die Auszahlung für den Abschlag x.

Unter "Ausdruck Stand Abrechnung" erhält der Bediener eine Übersicht der Gesamtzahlung und der geleisteten Abschlagszahlungen pro Mitglied.

Unter Sortenprüfung wird eine Systemprüfung durchgeführt, die alle Mitglieder ausweist, die Sorten angeliefert haben, für die es keine Flächenmeldung gibt. Diese Prüfung ist vor der ersten Abschlagszahlung durchzuführen.

Unter dem Menüpunkt "letzte Abschlagszahlung drucken" erhält der Bediener den Ausdruck der zu leistenden Zahlung pro Mitglied. Dieser ausdruck kann an die Mitglieder verschickt werden.

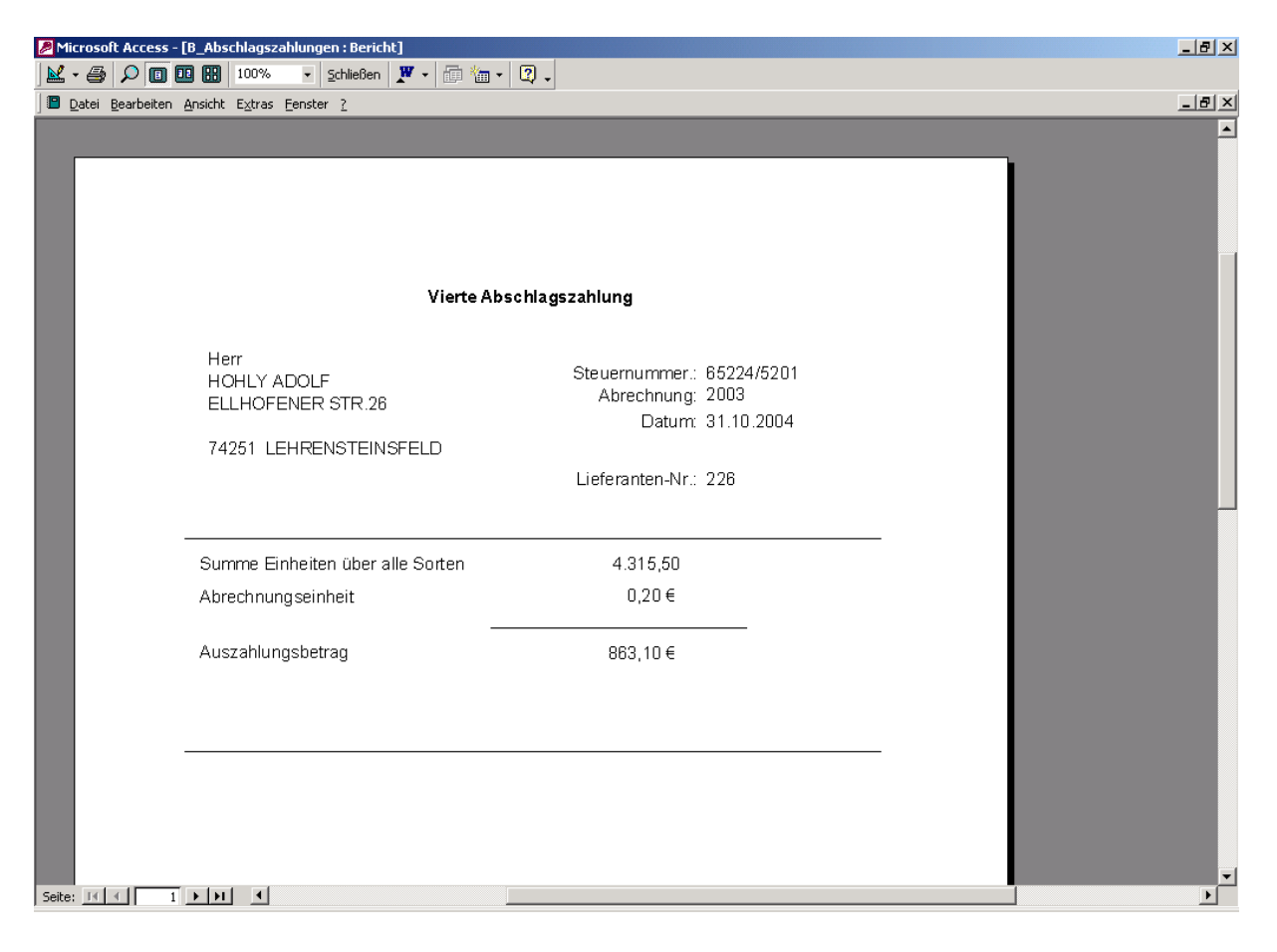

### 3.3.3 **Abrechnungsdaten auf Bankdatenträger**

Die Menüpunkte

- Abrechnung auf Datenträger
- Begleitzettel drucken
- Ausdruck Kontroll-Liste

dienen der Übergabe der Abrechnungsdaten an die Bank.

Dazu werden die Daten auf einen Datenträger geschrieben. Mit dem Datenträger müssen der Begleitzettel und der Kontrollausdruck bei der Bank abgegeben werden. Der Begleitzettel ist mit Datum, Unterschrift und Firmenstempel zu versehen.

### 3.3.4 **Übermengen**

Unter dem Menüpunkt Übermengen werden alle Übermengen alles Mitglieder über alle Abrechnungsjahre angezeigt.

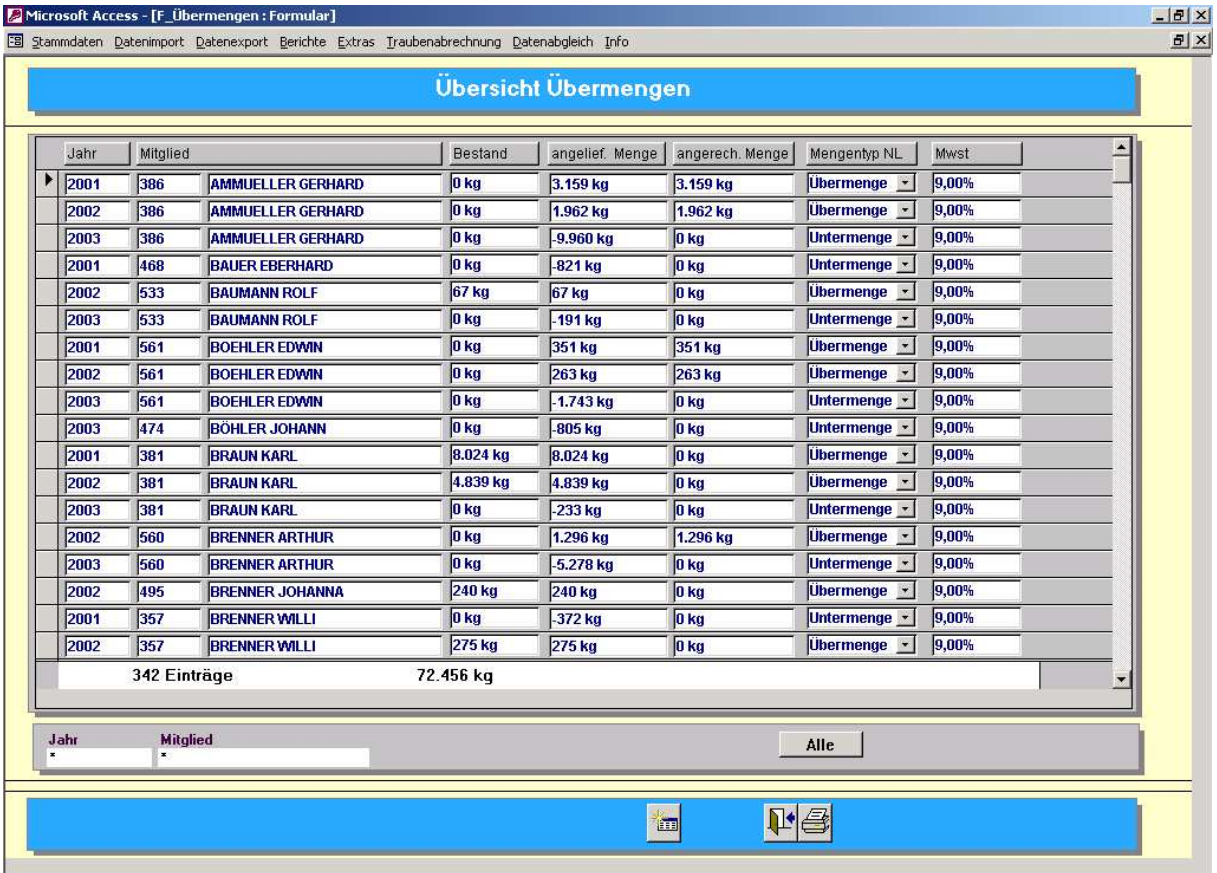

Diese Maske dient zum einmaligen Anlegen der Übermengen nach der Erstinstallation des Programmes. Ab dann werden alle neuen Übermengen und Abrechnungseinträge vom System selbst verwaltet.

### 3.3.5 **Änderungen von Rebflächendaten nach der Traubenannahme**

Werden nach der Traubenannahme noch Rebflächendaten und / oder Pachtverhältnisse geändert (gerade wegen drohender Übermengen) so muß der Bediener unter dem Menüpunkt Istmengen neu berechnen die Verteilung der Anliefermengen pro Sorte und Mitglied neu berechnen lassen.

Vorsicht: Die Auszahlungen können dadurch verschoben werden. Vor der nächsten Auszahlungen müssen alle drei Button's in der Traubenabrechnung erneut betätigt werden, damit die Preise und Übermengen neu berechnet werden.

### 3.3.6 **Übermengenabrechnung**

Diese Abrechnung verläuft analog zur Traubengeldabrechnung. Allerdings gibt es nur eine Abrechnung und keine mehreren Auszahlungen. Ebenso bilden die Übermengen der Mitglieder und nicht die Anlieferungen die Grundlage für die Abrechnung.

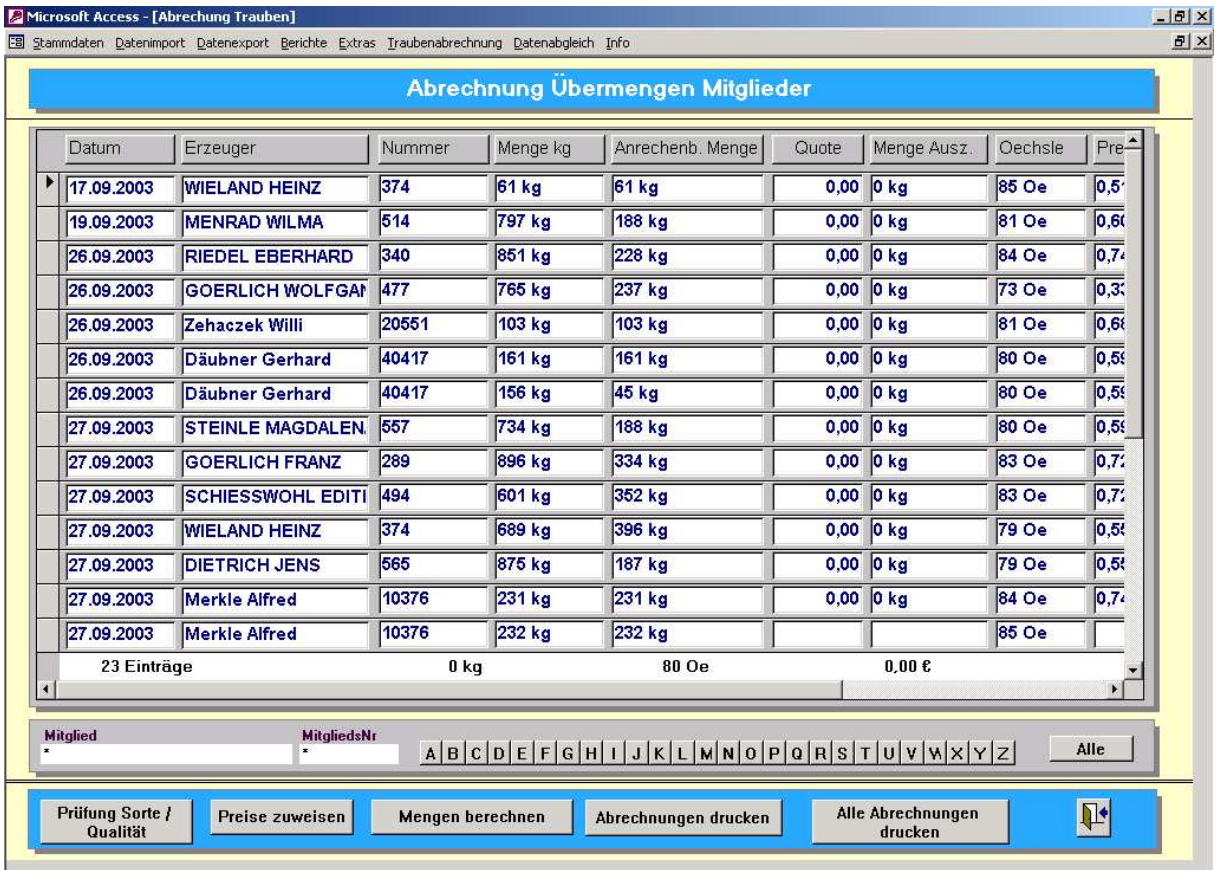

Vor der Abrechnung ist die Abrechnungseinheit und die Vorgaben in der Sortendatei einzugeben.

Ebenso muß vorher der Menüpunkt "Bestand des aktuellen Arechungsjahres verbuchen" aufgerufen werden.

#### **Achtung:**

Wenn z.B. die Übermengen aus dem Jahr 2002 abgerechnet werden sollen, so müssen vorher die Anlieferbestände aus den Jahren 2003 und 2004 verbucht werden (2003 sollte schon verbucht sein).

Mit dem Verbuchen werden eventuell angelieferte Untermengen auf die Übermengen im Jahr 2002 angerechnet. Nur wenn das Mitglied in den Folgejahren (2003 und 2004) Untermengen erzeugt hat, kann seine Übermenge aus dem Jahr 2002 abgerechnet werden.

Nach spätestens 3 Jahren verfällt die Übermenge.

Um die alten Bestände aus der Übermengenstatistik zu entfernen, muß der Eintrag Traubenabrechnung – Altbestände löschen betätigt werden.

Die Übermengenabrechung erfolt nach dem gleichen Schema wie die Traubengeldabrechnung.

Zuerst Prüfung Sorte / Qualität, dann Preise zuweisen und Mengen berechnen. Anschließend können die Abrechnungen ausgedruckt und auf Bankdatenträger abgelegt werden.

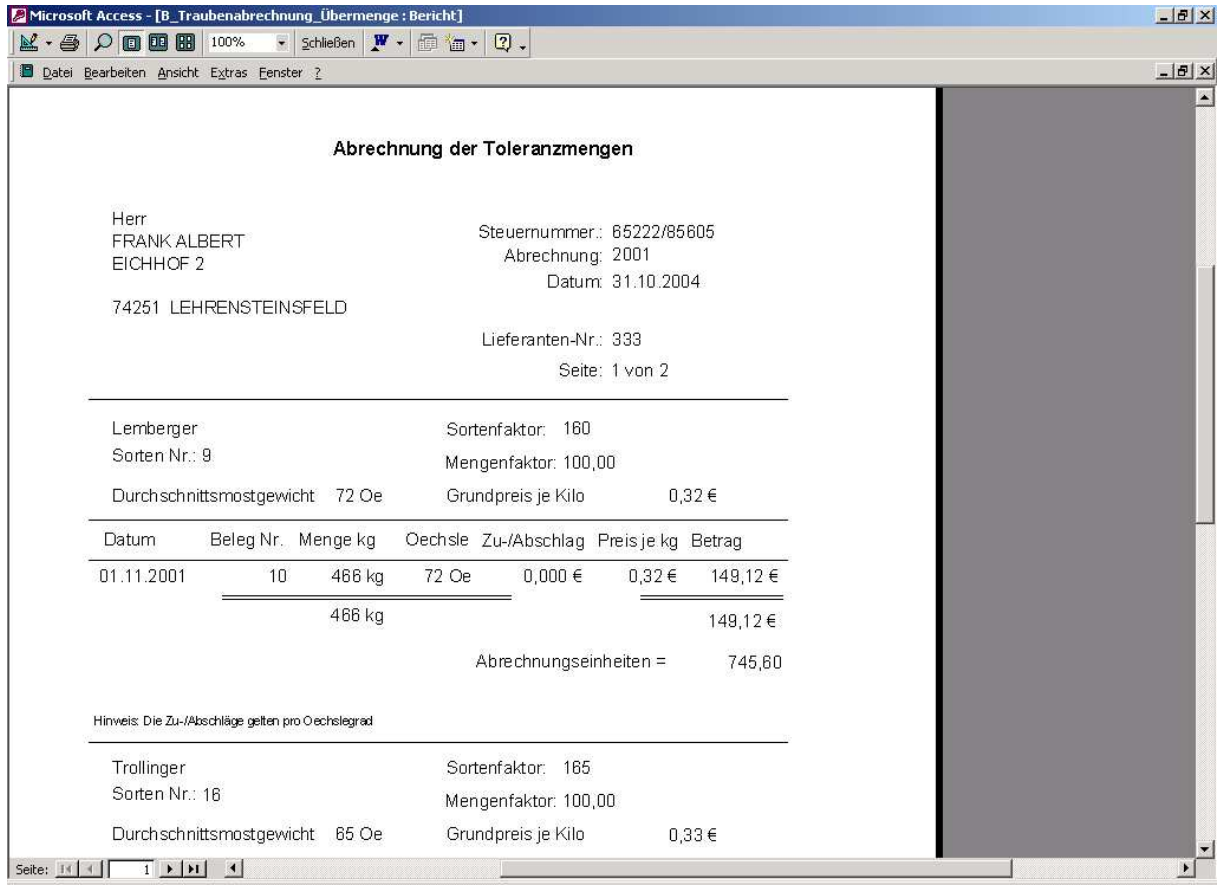

Auch hier erfolgt die Auszahlung pro Sorte.

Hinweis: Es kann sein daß aus der Übermenge 2002 nur ein Teilbetrag ausgezahlt wird. Die Menge richtet sich nach der angelieferten Übermenge im Jahr 2002 und den eventuell angelieferten Untermengen in 2003 und 2004.

Im Jahr 2005 ist die letzte Möglichkeit für eine Untermengenanlieferung. Danach verfallen eventuell anstehende Übermengen.

### 3.4 **Menüpunkt Extras**

Der Menüpunkt Extras beinhaltet wichtige Funktionen, die meistens am Anfang der Lese benötigt werden

#### 3.4.1 **Datenbank komprimieren**

Sollte im Verlaufe der Ernte die statistischen Auswertungen sehr lange dauern, kann die Datenbank über diesen Menüpunkt komprimiert (verkleinert werden). Dieser Menüpunkt sollte auch aufgerufen werden, wenn der Rechner abgestützt oder ohne Herunterzufahren ausgeschaltet wurde.

### 3.4.2 **Neue Jahresdatenbank**

Für jede neue Saison sollte eine neue WS\_DataXXXX.mdb angelegt werden. Dies hat den Vorteil, daß die Wiegedaten des vorherigen Jahres erhalten bleiben.

Dazu muß frühstens am 01.01. eines neuen Jahres dieser Menüpunkt ausgeführt werden. Durch die Funktion wird eine neue WS\_DataXXXX (z.B. 2004) angelegt. In dieser Datenbank werden alle Stammdaten (Mitglieder, Sorten etc.) übernommen und es sind keine Wiegungen vorhanden. Die Wiegedaten können somit neu für das neue Jahr aufgenommen werden.

Die vorherige Datenbank z.B. WS\_Data2003.mdb bleibt vollständig erhalten und kann jederzeit aufgerufen werden.

#### 3.4.3 **Datenbank auswählen**

Alle WS\_DataXXXX.mdb können über diesen Menüpunkt aufgerufen werden. Wenn z.B. die Wiegedaten aus dem Jahre 2002 für statistische Zwecke von Interesse sind muß man über diesen Menüpunkt die Datei auswählen.

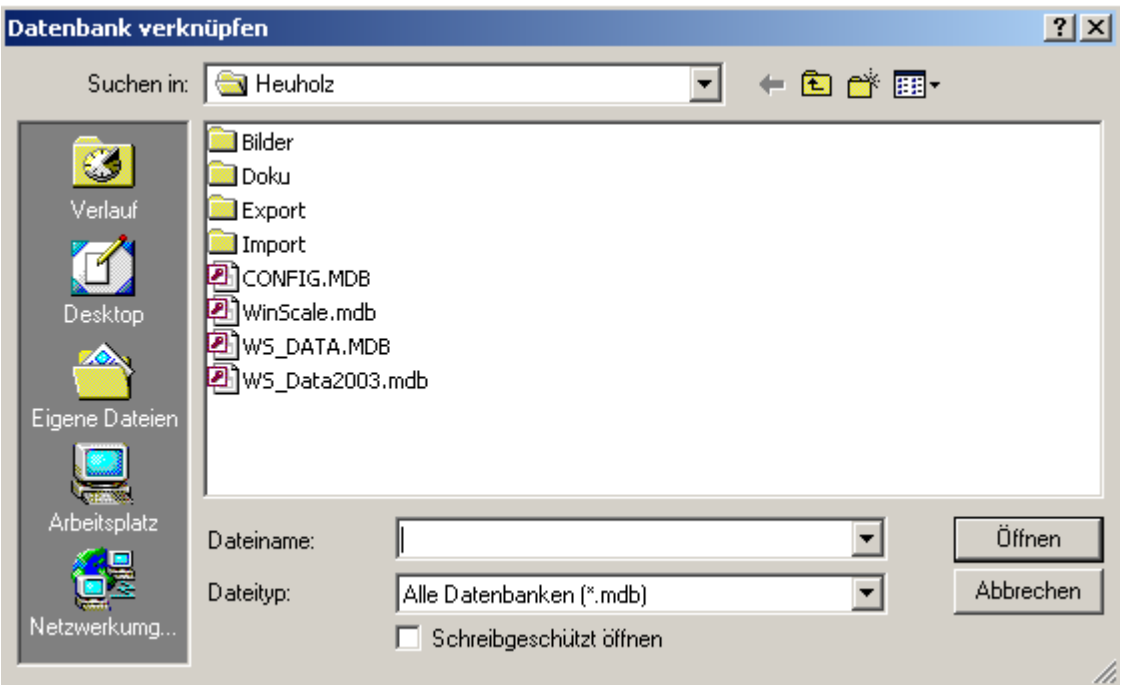

Die gewünschte Datei kann über den Explorer ausgewählt werden und der Bediener muß den "Öffnen" Button betätigen.

Alle Stammdaten und Wiegedaten des Jahres 2002 sind nun über die Stammdatenmasken und Statistikmasken zugänglich.

Will man auf die aktuellle Datenbank z.B. WS\_Data2004.mdb zurück muß man wieder den Menüpunkt aufrufen und die Datei auswählen.

### 3.4.4 **Anzeige aktuelle Verbindung**

Über diesen Menüpunkt kann man die aktuelle Verbindung zur WS\_DataXXXX.mdb anzeigen.

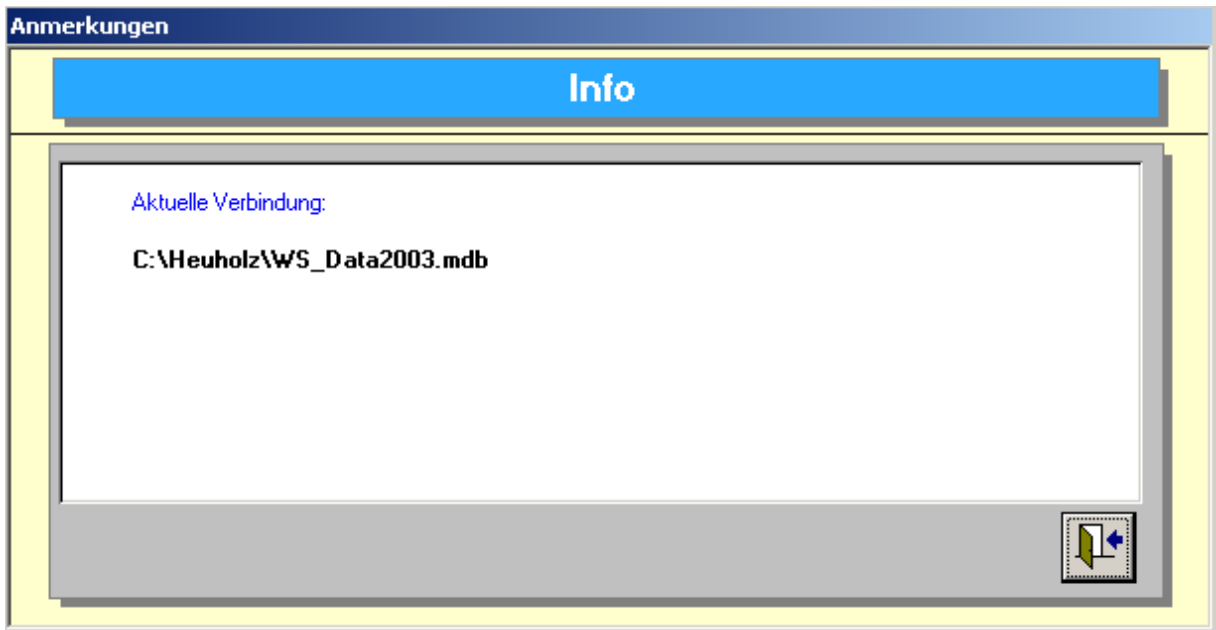

### 3.4.5 **Öffne Archivdatenbank**

Beim Abgleich der geänderten Daten nach Weinsberg werden alle Änderungen, Neuanlagen und Löschungen in einer Archivdatenbank vermerkt. Die Archivdatenbank erhält den Namen Archiv\_tt\_mm\_yyyy.mdb.

Die gewünschte Archivdatenbank kann mit diesem Menüpunkt geöffnet werden und zeigt in den Stammdatenmasken die geänderten Datensätze an.

### 3.5 **Menüpunkt Datenimport**

Dieser Menüpunkt sollte nur für den Erstimport der Daten verwendet werden. Das Programm kann aus den Formaten "Weinsberg" oder "Orga" die Mitgliedsdaten, Lagen, Gemarkungen, Sorten und Rebflächendaten in das leere (!!!!) Rebflächenprogramm einlesen. Ein späterer Import führt in der Regel zu Datenverlusten, da in den Weinsberger Daten keine Gewannbezeichnungen geführt werden und in der Orgadatei die Einträge des Pachtverhältnisses (wichtig für die Aufteilung bei der Traubenannahme) fehlen.

### 3.6 **Menüpunkt Datenexport**

Dieser Menüpunkt enthält verschiedene Exportmöglichkeiten für die Stammdaten

Der Export Rebflächen Weinsberg ist der wichtigste Menüpunkt, da hier eine Datei, nach Vorgabe von Weinsberg, mit allen geänderten Rebflächen erzeugt wird.

Die weiteren Menüpunkte sind weniger von Bedeutung:

So sind die Menüpunkte mit den Gewann, Gemarkung, Mitglieder, Sorten und Rebflächendaten nur für die Übergabe der Daten zur Orga in Karlsruhe vorgesehen. Dieser Export entfällt aber, die die Traubengeldabrechung nicht über die Orga durchgeführt wird.

Der Export Gesamtdaten für die Traubenannahme ist nur notwendig, wenn auch die Traubenannahme über das Futuresoftprogramm durchgeführt wird und das Traubenannahmeprogramm auf einem anderem PC installiert wurde.

Mit dem Export für den manuellen Abgleich Weinsberg wird eine Datei im Weinsberger Rückmeldeformat erzeugt. Der Bediener kann nun diese Datei mit der Exportdatei vergleichen und feststellen, ob alle Daten von Weinsberg vollständig sind.